# Express5800/R120i-1M、R120i-2M ご使用時の注意事項

このたびは弊社製品をお買い上げいただき、誠にありがとうございます。 本製品のご使用において、ご注意いただくことがあります。誠におそれ入りますが、ご使用前に下記内容を 必ずご一読ください。

なお、本書は必要なときにすぐに参照できるよう大切に保管してください。

1) はじめに

- 2) システムROMの機能に関する注意事項
- 3) iLO 5の機能に関する注意事項
- 4) OSに関する注意事項
- 5) 全般の機能に関わる注意事項
- A) ファームウェア変更に伴う変更点

1) はじめに

## ● 本製品のマニュアルについて

本製品に関する詳細は、以下の Web サイトに掲載しているマニュアルに記載しています。 https://www.support.nec.co.jp/

「NEC サポートポータル内検索」より、以下の ID で検索してください。 R120i-1M : 3170102645 R120i-2M : 3170102646

また、ESMPRO/ServerManager、ESMPRO/ServerAgentService、エクスプレス通報サービス/エクスプレス通報 サービス(HTTPS)/エクスプレス通報サービス(MG)に関しては、

ESMPRO 日本語ポータルサイト<https://jpn.nec.com/esmsm/> NEC サポートポータル<https://www.support.nec.co.jp/View.aspx?id=9010102124> の最新の情報およびバージョンをご確認のうえ、ご利用ください。

#### ● Starter Packについて

本製品で使用する Starter Pack は、以下の Web サイトに最新版が掲載されています。 Web サイトに掲載されている内容を確認し、バージョン S8.10-009.01 以上を適用してください。 https://www.support.nec.co.jp/ (「NEC サポートポータル内検索」より、「S8.10-009」を検索)

#### ● VMware ESXiのドライバ・サービスモジュールについて

本製品で使用する VMware ESXi のドライバ・サービスモジュールは、以下の Web サイトに最新版が掲載されて います。Web サイトに掲載されている内容を確認し、適切なバージョンを適用してください。

- (1) Agentless Management Service および iLO Channel Interface Driver https://www.support.nec.co.jp/ (「NEC サポートポータル内検索」より、「Agentless Management Service」を検索し、【最新版】と表示され る「Agentless Management Service および iLO Channel Interface Driver(VMware ESXi 7.0/8.0 版)」を適 用してください)
- (2) WBEM プロバイダおよび CLI ツール https://www.support.nec.co.jp/ (「NEC サポートポータル内検索」より、「WBEM プロバイダ」を検索し、【最新版】WBEM プロバイダおよび CLI ツール(VMware ESXi 6.x 版(x=0,5 または 7), 7.0 版, 8.0 版)」を適用してください) (3) VMware ESXi デバイスドライバ

https://www.support.nec.co.jp/View.aspx?id=3140105866 (「PC サーバ/ブレードサーバ(Express5800 シリーズ)」から対象 OS の「デバイスドライバ一覧」を選択)

## ● 本製品の保守作業時間に関して

本製品は、障害発生時等に伴う保守作業に際し、保守部材と搭載ファームウェア、ドライバの組み合わせに よっては、保守作業に時間を要することがあります。

## ● システムデフォルトオプション ご使用時の注意事項

システム設定をデフォルト値に戻す場合は、「Restore Default System Settings」を使用してください。 「Restore Default Manufacturing Settings」メニューを使用した場合、BIOS/Platform Configuration (RBSU)の 設定がデフォルト値に戻るだけでなく、実装されているPCIカード(RAIDコントローラのアレイ構成情報や、ネッ トワークカードのiSCSI設定情報)もデフォルト値に戻ります。 そのため、RAIDコントローラのアレイ構成にOSをインストールされていた場合、アレイの再構築後OSの再インス トールが必要となります。

Restore Default System Settings (推奨) Restore Default Manufacturing Settings (PCIカード含めてデフォルト値に戻す場合のみ)

#### ● Submit Fail For FormのQuestion(質問)ポップアップ表示についての注意事項

システムユーティリティにおいて設定の変更中に、次のSubmit Fail For FormのQuestion(質問)ポップアップが 表示された場合は、「キャンセル」を選択して変更を破棄してください。

さらに、サーバーの再起動を行ってシステムユーティリティに入りなおしてから設定の変更を再度行ってくだ さい。もし「OK」を押してそのまま設定変更を進めると、装置に記録されているSerial Number、Product IDなど の設定情報を消失することがあります。

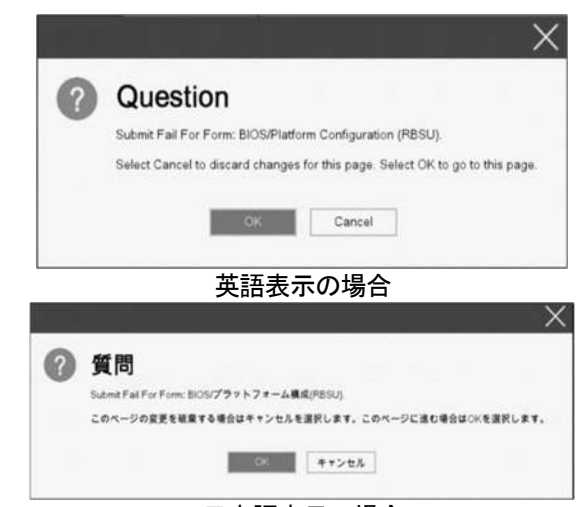

日本語表示の場合

#### ● 赤文字画面(RSOD : Red Screen of Death)が表示された場合の対処について

装置の構成変更や設定変更などシステムの状態を変更した場合や、接続デバイスへのアクセスタイミングに より、OS起動前に稀に赤文字画面(RSOD)が表示され、本製品の操作が出来なくなることがあります。構成変更や 設定変更に伴う一過性の事象の場合があり電源OFF/ONによって回復します。

赤文字画面(RSOD)が表示された場合、装置の電源OFF/ONをお願いします。 問題が解決しないときは、ファーストコンタクトセンターにお問い合わせください。

| 345-0000 ACT, 02 |  |  |
|------------------|--|--|
|                  |  |  |
|                  |  |  |
|                  |  |  |
|                  |  |  |
|                  |  |  |
|                  |  |  |
|                  |  |  |
|                  |  |  |

赤文字画面の例

## ● 「Memory Initialization Start」のメッセージでPOST停止した場合の対処について

「Memory Initialization Start」のメッセージで POST 停止した場合、システムメンテナンススイッチの SW6 に よりシステム設定をデフォルト値に戻すことで復旧することができます。

詳細な手順は、メンテナンスガイド「1 章(7.4.3 システム設定をデフォルト値に戻す)」の項をご参照 ください。

## ● Boot Order Policy オプションについての注意事項

システム ROM U46 v1.64 (08/11/2022) 以上を使用する場合、「Boot Order Policy」オプション(\*)の設定は、 「Reset After Failed Boot Attempt」に設定してください。本設定により、Boot Order のリストにある全ての ブートデバイスでブートに失敗した(ブートデバイスが初期化に時間がかかるなど)場合、システムの再起動 を行います。システムの再起動により、ブート処理を再実行することで OS ブートに成功することがあります。 2022 年 12 月より、「Boot Order Policy」オプションの工場出荷時設定は [Retry Boot Order Indefinitely] から [Reset After Failed Boot Attempt] に変更されました。

(\*)BIOS/Platform Configuration (RBSU) > Boot Options > Boot Order Policy

## ● Server Configuration Lock(SCL)についての注意事項

- (1) システム運用中はSCL機能を無効にし、使用しないでください。
- (2) SCL機能有効時に設定するパスワードは大切に保管してください。SCLのパスワードを紛失した状態で、SCL機 能によりロック(OSブート前に停止)されると、ロック解除できず、二度とブートできなくなります。 ブート可能状態への復旧/回復は有償にて承ることになります。
	- なお、SCLのパスワードを紛失した場合、SCLのパスワードをクリアする方法はありません。
- (3) 保守を依頼する際は、SCL機能を無効化していただく必要があります。 SCL機能を無効にできない場合、保守は有償にて承ることになります。
- (4) RBSUの「Halt on Server Configuration Lock failure detection.」機能は有効化しないでください。もし有 効に設定した場合、SCL機能が回復不能条件の該当を検出し、ロック(OSブート前に停止)されてしまうと、シ ステムユーティリティも起動できず、二度とサーバー構成ロックを無効にすることができません。

## ブート可能状態への復旧/回復は有償にて承ることになります。

SCL機能の回復不能条件

- RBSUの設定変更によりロックされた場合
- ファームウェア更新によりロックされ、元のファームウェア バージョンに戻すことができない場合
- DIMM、またはPCIオプションカードの故障によりロックされた場合
- (5) システムROM v1.40 (04/28/2021)の場合、搭載PCIオプションカードの取外し、または故障した際に、SCL機能 によりブートが抑止されますが、POSTエラーメッセージが表示されず、インテグレーテッドマネジメントロ グ(IML)にもログは記録されません。システムROM v1.52 (09/22/2021)では、ブート抑止の際、POSTエラーメッ セージが表示され、IMLにもログが記録されます。

## ●iLOイベントログ(IEL)にIPMI Watchdog Timer Timeoutのログが登録される。

システムROM v1.58 (01/13/2022)が適用されている場合、かつIPMI Watchdog Timerオプションを「Disabled(出 荷時の設定)」に設定している場合、iLOイベントログに下記のIPMI Watchdog Timer Timeoutが登録されること があります。 以下の手順を実施することで本問題が解消します。 iLO IPMI Watchdog Timer Timeout: Action: None, TimerUse: 0x44, TimerActions: 0x00 イベントクラス: 0x23 イベントコード: 0xB3 復旧手順: 以下の復旧手順1、または2のどちらかを実施していただくことで、本問題が解消できます。 復旧手順1 (1) 装置の電源を切り、電源コードをコンセントから外す。 (2) 30秒以上経過したのち、電源コードをコンセントに接続する。 復旧手順2 システムユーティリティより、IPMI Watchdog Timerオプションの設定を2回変更します。 (1) POST中に<F9>キーを押下し、システムユーティリティを起動する。 (2) System Configuration > BIOS/Platform Configuration(RBSU) > System Options > Server Availability > IPMI Watchdog Timerオプション を「Enabled」に設定する。 (3) <F12>キーを押下し、設定を保存してシステムを再起動する。 (4) POST中に<F9>キーを押下し、システムユーティリティを起動する。 (5) System Configuration > BIOS/Platform Configuration(RBSU) > System Options > Server Availability > IPMI Watchdog Timerオプションを「Disabled」に設定する。 (6) <F12>キーを押下し、設定を保存してシステム再起動する。 ● システムユーティリティおよびワンタイムブートメニューの表示について 以下の発生条件を満たす場合、ワンタイムブートメニューと RBSU の PCIe Device Configuration メニュー(\*) に、RAID コントローラ名が正しく表示されないことがあります。RAID コントローラ名表示のみの問題であ り、RAID コントローラに搭載されている HDD/SSD からのブートには影響しません。 (\*)BIOS/Platform configuration (RBSU) > PCIe Device Configuration 【発生条件】 ・N8103-189、N8103-190、N8103-191、N8103-192、N8103-193、N8103-194、N8103-195、N8103-196、 N8103-197、N8103-201、N8103-237、N8103-238 の場合 以下 2 つの条件をすべて満たす場合、発生します。 1. RAID コントローラファームウェアが v4.11 以上、または v3.01.04.072 以上 2. システム ROM が v1.64 (08/11/2022)未満 ● TPM Visibilityのヘルプについての注意事項 「TPM Visibility」の設定を変更するには、「Platform Certificate Support」設定が【Disabled】に設定されて いる必要があります。 システムユーティリティの「TPM Visibility」に関するヘルプ表示(赤字部分)は"プラットフォーム証明書サポ ートは有効に設定されていません"と表示されますが、正しくは"プラットフォーム証明書サポートは無効に設 定されていません"となります。 RBSU > Server Security > Trusted Platform Module Options > Advanced Trusted Platform Module Options > TPM Visibility RBSU > Server Security > Advanced Security Options > Platform Certificate Support

#### 3) iLO 5の機能に関する注意事項

#### **● iL0の再起動を行う場合の注意事項**

サーバー起動からOSの起動完了までの間(POST (Power On Self Test)実行中も含みます)は、iLOの再起動を 行わないでください。

また、システムユーティリティの操作途中も、iLOの再起動を行わないでください。

該当タイミングでiLOの再起動を行うと、期待しない動作となる場合があります。

たとえばシステムユーティリティの設定変更途中にiLOの再起動(※)を行うと、直後のシステム再起動処理 (Reboot)が正常に動作しない場合や、装置に記録されているSerial Number、Product IDなどの設定情報を消失 することがあります。また、POST (Power On Self Test)実行中にiLOの再起動を行うと、iLO Webインター フェース:[Information] – [Overview]ページにおけるUUID、UUID(論理)が不正な表示になる場合があります。 不正な表示となった場合は、本体装置の電源をオフ、オンしてください。

<対象となるiLOの再起動の方法>

- iLO Webインターフェースなどを利用したネットワーク経由でのiLOの再起動。

- UIDスイッチを使用したiLOの再起動。

※ システムユーティリティの「BMC Configuration Utility」での設定変更後のiLOの再起動については、本書 の「システムユーティリティの「BMC Configuration Utility」の操作についての注意事項」を参照して 操作してください。

#### ● iLOのダウングレードポリシー機能の注意事項

iLOの拡張ライセンスがインストールされている場合、[Security] - [Access Settings] - [Update Service] -[Downgrade Policy]の設定を『Permanently disallow downgrades』に変更しないでください。

『Permanently disallow downgrades』に設定した場合、ファームウェアのダウングレードを行うことができなく なります。また、iLOに対して永続的な変更が行われるため、『Permanently disallow downgrades』に設定後は、 iLOの各種インターフェースや各種ユーティリティから本設定の変更を行おうとしても変更することが できません。

なお、本設定はSet to factory defaultsオプションからiLOを出荷時のデフォルト設定にリセットを行った場合 においても、リセットされず『Permanently disallow downgrades』を維持します。

#### ● iL0のセキュリティ機能の注意事項

iLO Webインターフェースの[Information] - [Security Dashboard]およびiLO Webインターフェース画面の右上部 に ♥リスクが表示される場合があります。

RBSUの設定やiLOの設定の内容によって、iLOセキュリティの状態がリスク状態(赤色)で表示されますので、お客 様のセキュリティポリシーに応じてセキュリティの対処を行ってください。

推奨値などの詳細については、iLO 5ユーザーズガイドを参照してください。

ただし、『Require Host Authentication』設定については、本書内の「iLO Webインターフェースから、[ホスト 認証が必要]設定を有効に設定した場合の注意事項」に記載がありますので、ご確認ください。

iLOの負荷の状態により[Information] - [Security Dashboard]の"全体セキュリティーステータス"が『リスク』 であっても、iLO Webインターフェース画面の右上部の"iLOセキュリティ"アイコンが無色になる場合が あります。[Information] - [Security Dashboard]の"全体セキュリティーステータス"が現在のセキュリティ 状態を示します。

#### ● iL0の時刻設定について

iLOの時刻設定は、iLO WebインターフェースにてSNTPの設定を行い、ご使用いただくことを推奨します。 iLOのSNTPの設定方法については、iLO 5ユーザーズガイドを参照してください。

#### ● iLO WebインターフェースのUUID不正値表示について

POST (Power On Self Test)実行中にiLOの再起動を行うと、iLO Webインターフェースの[Information] - [Overview] ページのUUID、UUID(論理)の値が稀に不正な表示となることがあります。 不正な表示となった場合は、本体装置の電源をオフ、オンしてください。

#### ● iLO Webインターフェースから、[ホスト認証が必要]設定を有効(※)に設定した場合の注意事項

(※) [Security] – [Access Setting] – [iLO]にある[ホスト認証が必要/Require Host Authentication]を 『有効』に設定しないでください。

設定を行った場合、次に示す状況が発生します。

- ・アラートビューアに、"Remote Insight/Integrated Lights-Out 認証されないログイン試行検出"の メッセージが多数表示されます。
- ・Starter Pack (Standard Program Package)を適用するとエラーが発生します。

また、次のサービスや機能をご利用頂けません。

- ・エクスプレス通報サービスにおいてハードウェア障害に関する通報
- ・RAID 通報サービス
- ・サーバ診断カルテのハードウェア診断機能
- ・iLO が収集するハードウェアに関するデバイス情報や設定情報の参照、およびイベントログ採取機能

#### ● ネットワークブリッジ構成時のiLO Webインターフェースのネットワーク情報の表示について

ネットワークをブリッジ設定で構成してご使用の場合、iLO Webインターフェースの[Information] - [Network] - [Physical Network Adapters]に表示される内容がOS上の内容と一致しない場合があります。ブリッジ情報の詳細 は、OS上のネッワークアダプタのプロパティにてご確認ください。

#### **● iLO Webインターフェイスのストレージ情報に関する注意事項について**

iLO5ファームウェア 3.00以降をご使用の場合: サーバー再起動後に、iLO 5 Webインターフェイスで [システム情報]-[ストレージ]タブをクリックすると、 以下のメッセージが表示され、RAIDコントローラや、ドライブ情報等のストレージ情報が表示されない場合が あります。

"Failed to retrieve complete storage device information. Refresh the page in a few minutes. "

上記メッセージがストレージ情報ページに表示された場合、iLOリセットを行ってください。

#### ● RESTful API ERRORが発生した場合の対処について

POST実行中、稀にRESTful API Errorが発生し、Integrated Management Log (IML)に記録されることがありますが、 iLOリセットを行うことで復旧できます。 問題が解決しない場合は、ファーストコンタクトセンターにお問い合わせください。

#### ● EXPRESSBUILDERやSmart Storage Administrator (SSA)が起動できなくなった場合の対処について

iLO5ファームウェア2.60未満をご使用の場合、 POST画面での<F10>キー押下、もしくは、System Utilities > Embedded ApplicationsなどからEXPRESSBUILDERを起 動しようとしたとき、稀に起動できないことがあります。 また、System Utilities > System Configuration > RAIDコントローラからLaunch Smart Storage Administrator (SSA)を選択し起動しようとしたとき、稀に起動できないことがあります。 その場合は、EXPRESSBUILDERを再インストールしてください。

本製品で使用するEXPRESSBUILDERは、以下のWebサイトに最新版が掲載されています。 Webサイトに掲載されている内容を確認し、バージョン E8.10-009.01以上にアップデートしてください。 https://www.support.nec.co.jp/ (「NECサポートポータル内検索」から、"E8.10-"を検索します)

※オンライン版の Smart Storage Administrator (SSA)の動作には影響ありません。

#### ● 物理ドライブのステータス変更時のSNMPトラップ通知のロケーション情報欠損に関する対処について

物理ドライブのステータス変更時のSNMPトラップ通知において、ロケーション情報が欠損する場合があります。 ロケーション情報に関しては、iLO5 webインターフェースの[情報]-[インテグレーテッドマネジメントログ]で同 じイベントのロケーション情報をご確認ください。

#### /刷:

Abnormal, physical drive status change detection,iLO SNMP Trap,mgr\_WIN-U6HIHPNIH1Q,uru-rhel83,192.168.0.57,,2021/10/01 15:22:57,iLO,0xc0000be6,"A physical drive status change has been detected. Current status is 3. (Location: ot 12 Controller: Slot 12)","If the physical drive status is 'failed(3)', 'predictiveFailure(4)',

#### ● iLO WebインターフェースのAgentless Management Service (AMS)のステータスについて

iLO Webインターフェースの[System Information] – [Summary] – [Subsystem and Devices]のAgentless Management Service (AMS)のステータスにおいて、不明(または利用不可能)※と表示された場合、iLOリセットを行ってくだ さい。また、その後、10分程度経過した後、以下のAgentless Management Service (AMS)の再起動方法の対象OSを 参考に、Agentless Management Service (AMS)を再起動してください。

- ※ Agentless Management Service (AMS)のステータスが不明(または利用不可能)の状態の場合、iLO Webインタ ーフェースの[System Information] – [Storage] や [Network]の一部の情報が取得できず、正しく表示され ません。
- < Agentless Management Service(AMS)の再起動方法 >
- Windowsの場合 Windowsの管理ツール → サービス → "Agentless Management Service" を右クリックし、 再起動してください。
- Red Hat Enterprise Linux 7.x/8.xの場合 以下のコマンドを実行します。

# systemctl restart smad # systemctl restart amsd

○ ESXi6.5/6.7の場合 以下のコマンドを実行します。

# /etc/init.d/amsd.sh restart もしくは # /etc/init.d/ams.sh restart

※ お使いのAMSバージョンによりコマンドが異なります。

## ○ ESXi7.0の場合 以下のコマンドを実行します。

# /etc/init.d/amsd restart

#### **● iL05 Ver2.65以降の注意点**

iLOwebインターフェースの「システム情報」>「デバイスインベントリ」で BackPlane (BP) の位置情報が不正にな る場合がありますが表示だけの問題で動作に影響はありません。

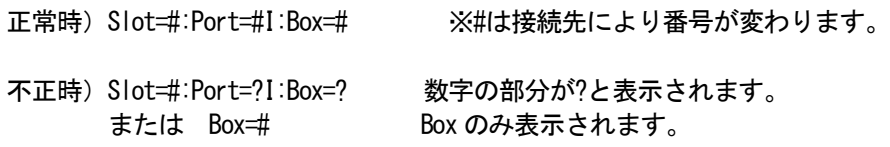

#### ● Java IRCのセッションタイムアウト時に表示に関する注意事項について

Java統合リモートコンソール(Java IRC)起動中にリモートコンソールのセッションが切れた場合に、セッション が切れたことを示すポップアップと一緒にセッション切れとは直接関係のない内容のポップアップも表示され ます。

Java IRC のセッションが切れた場合には、IRCの下部に以下のメッセージが表示されます。本メッセージが表示 されている場合には、表示されているポップアップの内容は無視してください。

■ "セッションはタイムアウトか認識されないアクセスによって閉じられました。"

#### **● サーバー再起動時のFAN高速化に関する注意事項について**

iLO5ファームウェアバージョン2.90以降をご使用の場合: サーバーの再起動を行うと、稀にFANの高速回転やうなり音が7分以上継続する場合があります。

この場合は、再度サーバーの再起動を実施してください。

#### ● 通報に関する注意事項について

iLO5ファームウェアバージョン3.00以降をご使用の場合: ESMPRO/ServerManagerをご利用されている場合、物理ドライブの状態変化に伴い、アラートビューアにおいて 「物理ドライブのステータス変化検出」のアラートが表示されます。 この際、物理ドライブのステータスに応じて、ロケーション情報が以下の二パターンのいずれかで表示されま す。

① (Location: Slot=(A):Port=(B):Box=(C):Bay=(D) Controller: <NULL>)

② (Location: Port=(B):Box=(C):Bay=(D) Controller: Slot (A))

A:コントローラの位置(スロット番号) B:物理ドライブのポート番号 C:物理ドライブのボックス番号 D:物理ドライブのベイ番号

#### 4) OSに関する注意事項

## ● Windows Server OS ご使用時の注意事項 32コア(物理コア)を超えるプロセッサを搭載している場合、Windows Server 2016、Windows Server 2019でシス テム情報(Msinfo32.exe)ツールとタスクマネージャーの[パフォーマンス]タブに、プロセッサのソケット数やコ ア数、L1キャッシュとL2キャッシュのサイズが正しく表示されません。 詳細は、下記のリンクを参照してください。 Windows Server 2016 サポート情報 <https://www.support.nec.co.jp/View.aspx?id=3140105448> Windows Server 2019 サポート情報  $\langle$ https://www.support.nec.co. jp/View.aspx?id=3140106598 $\rangle$ iLO WebインターフェースまたはSystem Utilitiesを使用して正しいCPU情報を確認してください。 ● N8104-208を搭載したWindows Server環境にて記録されるイベントについて N8104-208 を搭載した Windows Server 環境にてシステムイベントログに以下のようなイベントが記録される場 合がありますが、システム運用上問題はございません。 ソース :icea イベント ID:89 レベル :エラー 説明 : Intel (R) Ethernet Network Adapter E810-XXV-2 xxx 問題:DDP パッケージの読み込み中に不明なエラーが発生しました。セーフモードに切り替え ます。 対処:アダプターを再起動してください。 問題が解決しない場合は、"http://www.intel.com/support/go/network/adapter/home.htm" から最新のドライバーをダウンロードしてインストールしてください。 ※x の値は環境により異なります。 ソース :icea イベント ID:91 レベル :エラー 説明 : Intel (R) Ethernet Network Adapter E810-XXV-2 xxx 問題: DDP パッケージの署名が無効なため、読み込めません。セーフモードに切り替えます。 対処:"http://www.intel.com/support/go/network/adapter/home.htm" から最新のドライバーを ダウンロードしてインストールしてください。 ※x の値は環境により異なります。 ソース :icea イベント ID:1284 レベル :エラー 説明 : Intel (R) Ethernet Network Adapter E810-XXV-2 xxx 問題 : DDP パッケージのエラー。 考えられる解決策: 最新のベースドライバーと DDP パッケージにアップデートします。 ※x の値は環境により異なります。 ● ESMPRO/ServerManager (Windows版)およびエクスプレス通報サービス(MG)に関する注意事項 本製品の iLO ファームウェアバージョンと、ESMPRO/ServerManager (Windows 版)およびエクスプレス通報 サービス(MG)のバージョンの組み合わせによっては ESMPRO/ServerManager (Windows 版)および iLO 管理機能向け の受信情報設定ファイルのアップデートが必要になる場合があります。 以下をご参照のうえ、アップデートが必要な場合は、最新バージョンにアップデートしてください。 各バージョンの確認方法については、本注意事項の末尾に記載します。

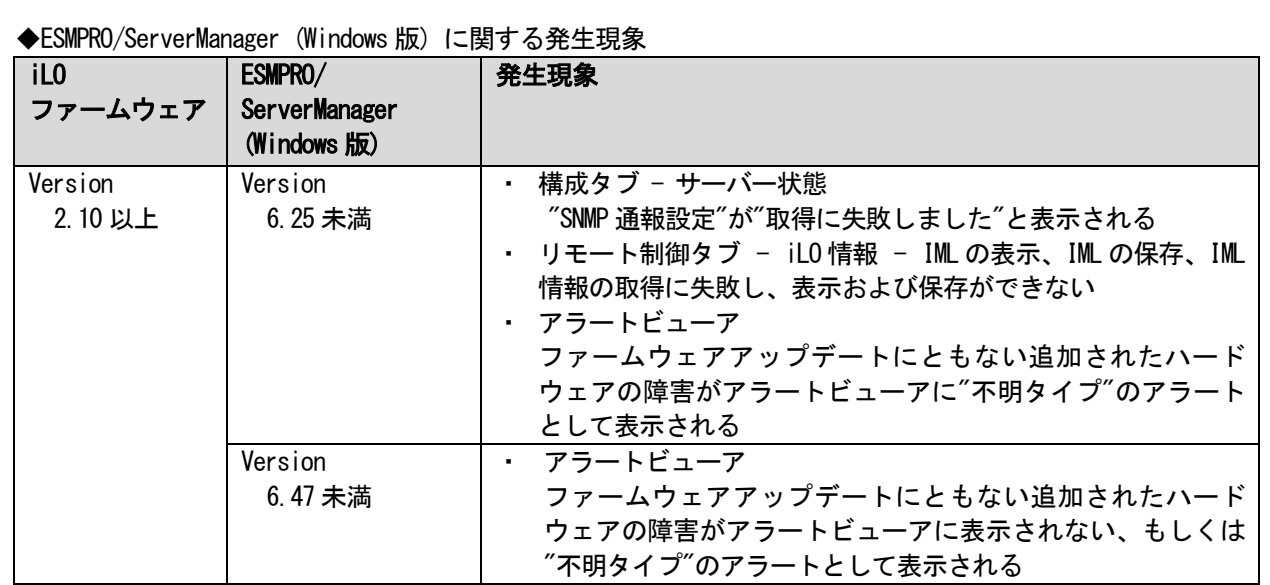

◆ESMPRO/ServerManager Ver.6 (Windows 版)のアップデート方法

(1) 以下の Web サイトより最新版の ESMPRO/ServerManager をダウンロードします。 https://www.support.nec.co.jp/View.aspx?id=9010103524

(2)「ESMPRO/ServerManager Ver.6 インストレーションガイド(Windows 編)」の「2 章 インストール」を参照 して ESMPRO/ServerManager をアップデートします。

◆ESMPRO/ServerManager Ver.7 (Windows 版)へのアップデート方法

- (1) 以下の Web サイトより ESMPRO Platform Management Kit をダウンロードします。 https://www.support.nec.co.jp/View.aspx?id=9010109532
- ESMPRO/ServerManager Ver.7 は ESMPRO Platform Management Kit に含まれています。
- (2) ESMPRO Platform Management Kit の ESMPRO インストールツールを起動します。
- (3) インストールツール画面の説明書をクリックし、Software Manuals から ESMPRO/ServerManager をクリック します。
- (4)「ESMPRO/ServerManager Ver.7 インストレーションガイド(Windows 編)」をクリックします。
- (5)「ESMPRO/ServerManager Ver.7 インストレーションガイド(Windows 編)」の「2 章 インストール」を参照 して ESMPRO/ServerManager を Ver.6 から Ver.7 へアップデートします。

#### ◆iLO 管理機能向けの受信情報設定ファイル に関する発生現象

※エクスプレス通報サービス(MG)をご利用されている方が対象です。

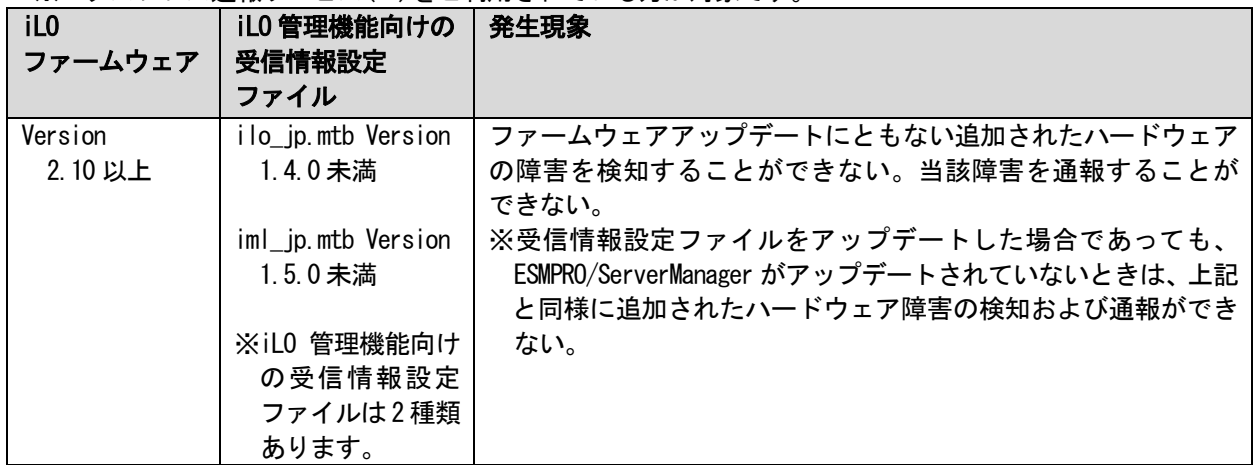

◆iLO 管理機能向けの受信情報設定ファイルのアップデート方法

- (1) 以下の Web サイトより最新版の受信情報設定ファイル(ilo\_jp.mtb、iml\_jp.mtd)をダウンロードします。 https://www.support.nec.co.jp/View.aspx?id=9010100096
	- ilo jp.mtb、iml jp.mtdは MGMTB.zip に包含しています。
- (2) 「エクスプレス通報サービス(MG) インストレーションガイド(Windows 編)」の「3.1.5 受信情報の設定」 または「3.2.4 受信情報の設定」を参照して受信情報の設定画面で登録済みの受信情報を削除します。
- (3) (1)でダウンロードした最新版の受信情報設定ファイルを登録します。 「エクスプレス通報サービス(MG) インストレーションガイド(Windows 編)」は以下の Web サイトから ダウンロードしてください。 https://www.support.nec.co.jp/View.aspx?id=9010102124
- ◆iLO ファームウェアのバージョン確認方法
	- ・Server Health Summary で確認する方法 サーバー本体の UID ボタンを押下して、サーバーに接続されたコンソールに表示される iLO Firmware の バージョンを確認します(Server Health Summary の詳細は iLO 5 ユーザーズガイド参照)。
	- ・ネットワーク経由で確認する方法 iLO にネットワーク接続可能な場合、ブラウザーから iLO にログインして、メニュー「ファームウェア&OS ソフトウェア」から iLO のバージョンを確認します。

◆ESMPRO/ServerManager (Windows 版)のバージョン確認方法

- (1) ESMPRO/ServerManager にログインします。
- (2) 画面右上の「ESMPRO/ServerManager について」のリンクを選択します。
- (3) 表示される ESMPRO/ServerManager のバージョン情報を確認します。
- ◆iLO 管理機能向けの受信情報設定ファイルのバージョン確認方法

「エクスプレス通報サービス(MG) インストレーションガイド(Windows 編)」の「3.1.5 受信情報の設定」また は「3.2.4 受信情報の設定」を参照して受信情報の設定画面で「詳細情報」が「iLO SNMP Trap」のバージョン を確認します。

#### ● WMware ESXiを使用する場合の注意事項

1. RBSU の「PCIe Hot-Plug Error Control」オプション(\*)を「eDPC Firmware Control」に設定しないで ください。 もし、本設定値で運用した場合、PSoD(Purple Screen Of Death)が発生することがあります。

(\*)BIOS/Platform configuration (RBSU) > PCIe Device Configuration > Advanced PCIe Configuration > PCIe Hot-Plug Error Control

- 2. ESXi 起動時の VMware vSphere の監視 > ハードウェア > システムセンサー > センサーの表示について。
	- (1) 非冗長 FAN 構成において ESXi 起動完了後、下記のセンサーの健全性(vCenter:ステータス)の表示が『警 告(黄色)』となる場合がありますが、ハードウェアの故障を示すものではなく運用に影響ありませんので、 そのまま運用いただけます。 - Cooling Unit 1 Fans
	- (2) ESXi 起動完了後、下記のセンサーの健全性(vCenter:ステータス)の表示が『?』となる場合があります が、ハードウェアの故障を示すものではなく運用に影響ありませんので、そのまま運用いただけます。 - System Chassis 1 UID

#### ● VMware ESXiでTPMキットを使用する場合の注意事項

N8115-35 TPM キットが搭載されている場合 TPM Mode (\*1)は「TPM 2.0」にて、VMWare ESXi をご使用ください。 もし、TPM Mode が「TPM 1.2」に設定されている場合、稀に PSOD (Purple Screen of Death)が発生することが あります。

- (\*1) 出荷時の初期設定は「TPM 2.0」です。 TPM Mode の確認および設定変更は下記メニューより確認してください。
	- ・System Utilities > System Configuration > RBSU > Server Security > Trusted Platform Module
		- Options > Current TPM Type (設定確認)
			- > TPM Mode Switch Operation (設定変更)

### ● RAID監視通報方式の変更について

VMware ESXi において、N8103-189/190/191/192/193/194/195/196/201/237/238/240 RAID コントローラと N8103- 239 OS ブート専用 SSD ボードをご使用されている場合、RAID 監視通報は SNMP Trap による通報に変更になり ます。

詳細は、下記の Web サイトをご確認ください。 ・NEC サポートポータル https://www.support.nec.co.jp/View.aspx?&id=3140108419

## ● Linux 0Sを使用する場合の注意事項

OSが自動的に認識するLOMやオプションNICのデバイス名を使用してください。独自udevルールを追加する際、 PCIアドレスを基準にNICデバイス名を変更したり、固定したりする設定は行わないでください。 また、PCIアドレスを含む/dev/disk/by-path/配下のストレージデバイス名は使用しないでください。

PCIアドレスを基準にしたデバイス名を使った運用が必要な場合は、PCIスロットへのカード増設/抜去、および、 CPU構成変更を行わないでください。PCIバスのアドレス情報が変化し、PCI接続のデバイス名に影響がでること により、ネットワークやストレージへのアクセスができなくなり、システムが正常に起動できなくなる場合が あります。

## **● Red Hat Enterprise Linux 8.5以前を使用する場合の注意事項**

ワンタイムブートメニューから起動する場合、OSブートマネージャー(例: Red Hat Enterprise Linux)を選択 してください。

OSがインストールされたHDDやSSDなどのブートデバイスを選択した場合、Red Screen of Death(RSoD)が発生する ことがあります。

## One-Time Boot Menu

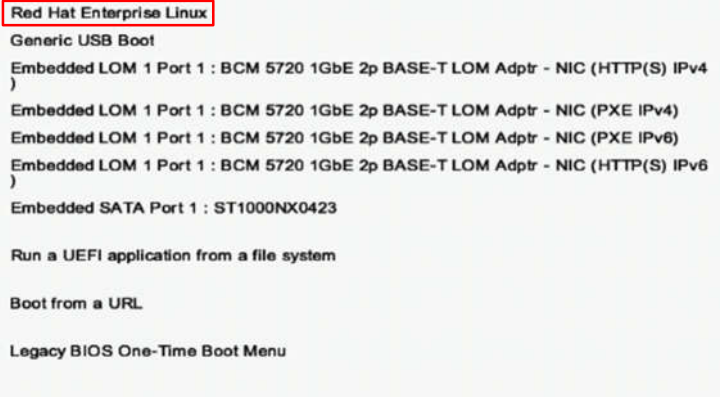

ワンタイムブートメニュー画面

#### ● Red Hat Enterprise Linux 8 NVMe SSD を搭載環境での注意事項

grub2-efi-x64パッケージをアップデートすると、OSが起動できなくなる場合があります。

NVMe SSDを搭載した対象機種において、RHEL8.3をインストールした環境に、RHEL8.4以降のgrub2-efi-x64パッケ ージを適用して再起動すると、OSが起動できなくなる問題を弊社評価で確認しているため、grub2-efi-x64パッ ケージをアップデートしないでください。

- ◆grub2-efi-x64をアップデートしてOSが起動しなくなった場合は、下記手順でgrub2-efi-x64パッケージを RHEL8.3に戻してください。
	- (1) 復旧対象装置からネットワークアクセス可能な場所に、RHEL8.3の下記パッケージを配置します。 grub2-efi-x64-2.02-90.el8.x86\_64.rpm grub2-common-2.02-90.el8.noarch.rpm grub2-tools-2.02-90.el8.x86\_64.rpm grub2-tools-minimal-2.02-90.el8.x86\_64.rpm grub2-tools-efi-2.02-90.el8.x86\_64.rpm grub2-tools-extra-2.02.90.el8.x86\_64.rpm
	- (2) 弊社提供のインストレーションガイドを参照し、RHEL8.3ブートメディアを作成してRHEL8.3ブートメデ ィアから起動します。
	- (3) RHEL8.3ブートメディアの起動メニューから"Troubleshooting"を選択後、"Rescue a Red Hat Enterprise Linux System"を選択してレスキューモードで起動します。
	- (4) レスキューモードの起動時メニューで"1) Continue"を選択後、リターンキーを押下してシェルプロン プトを表示します。
	- (5) "ip link"コマンドを実行し、ネットワーク接続に使用するネットワークデバイス名を確認します。

```
実行例: sh-4.4# ip link
```
- 1: lo: <LOOPBACK,UP,LOWER\_UP> mtu 65536 qdisc noqueue state UNKNOWN mode DEFAULT group default qlen 1000
- link/loopback 00:00:00:00:00:00 brd 00:00:00:00:00:00
- 2: ens10f0: <BROADCAST,MULTICAST,UP,LOWER\_UP> mtu 1500 qdisc mq state UP mode DEFAULT group default qlen 1000 ← 接続済みデバイス link/ether xx:xx:xx:xx:xx:xx brd ff:ff:ff:ff:ff:ff
- 3: ens10f1: <NO-CARRIER,BROADCAST,MULTICAST,UP> mtu 1500 qdisc mq state DOWN mode DEFAULT group default qlen 1000
	- link/ether xx:xx:xx:xx:xx: xx brd ff:ff:ff:ff:ff:ff
- 4: ens10f2: <NO-CARRIER,BROADCAST,MULTICAST,UP> mtu 1500 qdisc mq state DOWN mode DEFAULT group default qlen 1000
	- link/ether xx:xx:xx:xx:xx:xx brd ff:ff:ff:ff:ff:ff
- 5: ens10f3: <NO-CARRIER,BROADCAST,MULTICAST,UP> mtu 1500 qdisc mq state DOWN mode DEFAULT group default qlen 1000
- link/ether xx:xx:xx:xx:xx:xx brd ff:ff:ff:ff:ff:ff
- (6) "ifup" マンドを実行し、ネットワークを有効化します。
	- 実行例: sh-4.4# ifup ens10f0 Connection successfully activated (D-Bus active path: /org/freedesktop/NetworkManager/ ActiveConnection/1)
- (7) "chroot"コマンドを実行し、インストール済みの環境にrootディレクトリを変更します。
- 実行例: レスキューモードでは、インストール済みの環境が /mnt/sysroot にマウントされています。 sh-4.4# chroot /mnt/sysroot bash-4.4#
- (8) 手順(1)で準備したパッケージをscpやrsync等のコマンドを実行して任意の場所にコピーします。
- 実行例: scpを使用し、装置名"server"の /work に配置したパッケージを取得 bash-4.4# scp server:/work/grub2-\*.rpm /tmp/
- (9) コピーしたパッケージを適用します。
- 実行例: bash-4.4# rpm -Uvh --oldpackage /tmp/grub2-\*.rpm
- (10) "chroot"コマンドを終了後、レスキューモードを終了してシステムを再起動し、OSが起動できることを 確認します。
- 実行例: bash-4.4# exit → chroot終了 sh-4.4# exit → レスキューモード終了

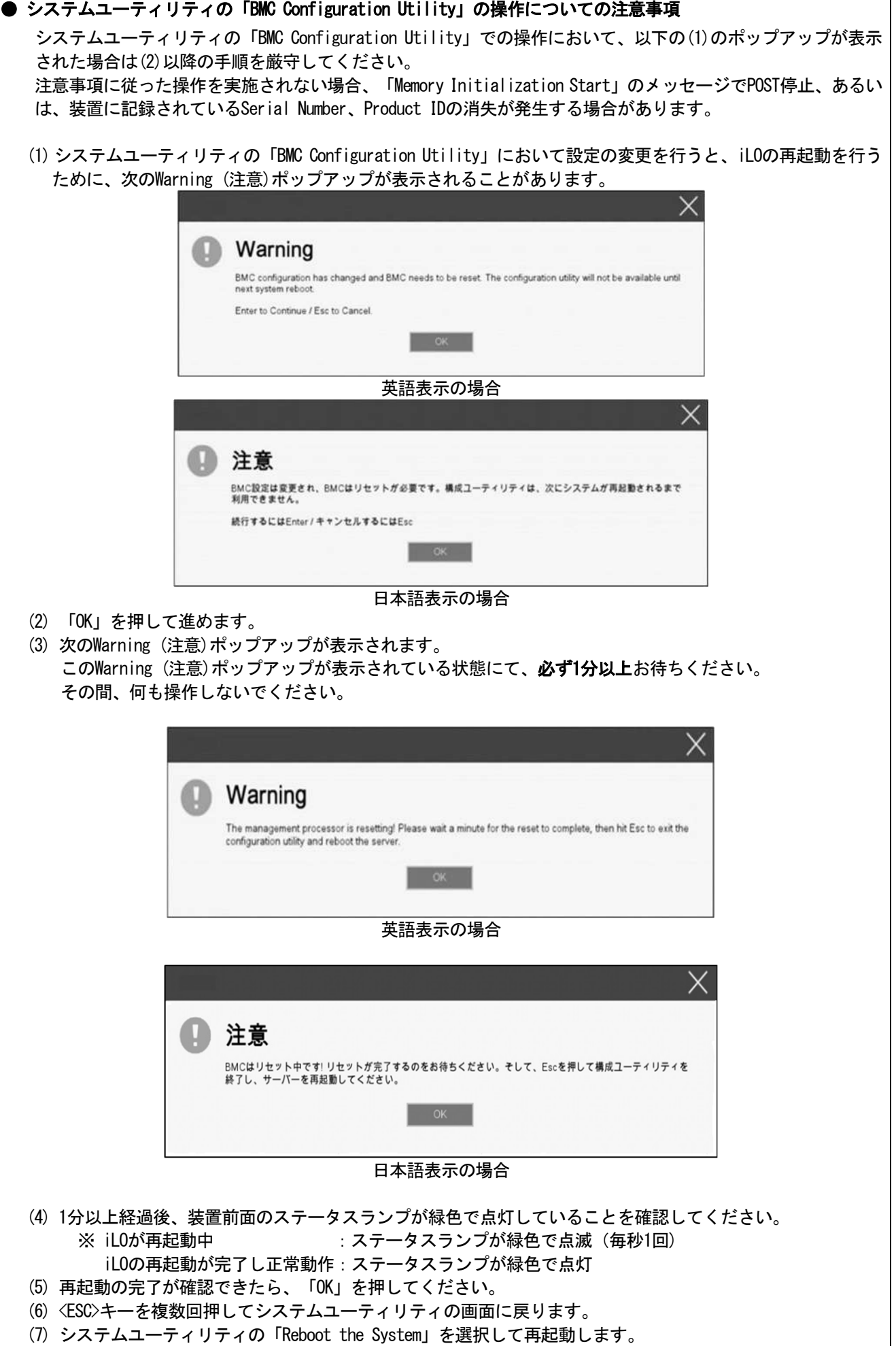

 $\overline{\phantom{a}}$ 

#### ● UPS 接続時の注意事項

UPS をシリアルポートに接続して使用する場合は、以下の設定を無効「Disabled」にしてください。

- (1) System Configuration > BIOS/Platform Configuration (RBSU) > System Options > Serial Port Options > BIOS Serial Console and EMS > BIOS Serial Console Port を「Disabled」に設定してください。
- (2) System Configuration > BMC Configuration Utility > Setting Options > Serial CLI Status を「Disabled」 に設定してください。

#### ● 冷却設定の変更について

以下のオプションを搭載する場合は、安定稼働のため本製品の冷却ファンの設定を「Increased Cooling」へ変 更してください。 既に冷却ファンの設定を「Increased Cooling」または「Maximum Cooling」に設定されている場合は、本対策を 行う必要はありません。

対象オプション

- ・N8150-551 増設用 300GB HDD
- ・N8150-552 増設用 600GB HDD
- ・N8150-553 増設用 900GB HDD
- ・N8150-602 増設用 900GB HDD
- ・N8103-239 480GB OS ブート専用 SSD ボード (RAID 1)
- ・N8154-151 2x2.5 型ドライブケージ(SAS/SATA, リア)
- ・N8154-152 2x2.5 型ドライブケージ(U.3 NVMe x4/SAS/SATA)
- ・N8154-153 2x2.5 型ドライブケージ(SAS/SATA)

◆設定手順

- (1) POST 中に <F9>キーを押下し、System Utilities を起動します。
- (2) System Configuration > BIOS/Platform Configuration (RBSU) > Advanced Options > Fan and Thermal Options を選択します。
- (3) Thermal Configuration メニューを 「希望する設定」に変更します。
- (4) <F12>キーを押下し、設定を保存してシステムを再起動します。
- ※ 冷却ファン設定の変更に伴い、お客様の運用環境や負荷によっては冷却ファンの回転数が上がることが あります。

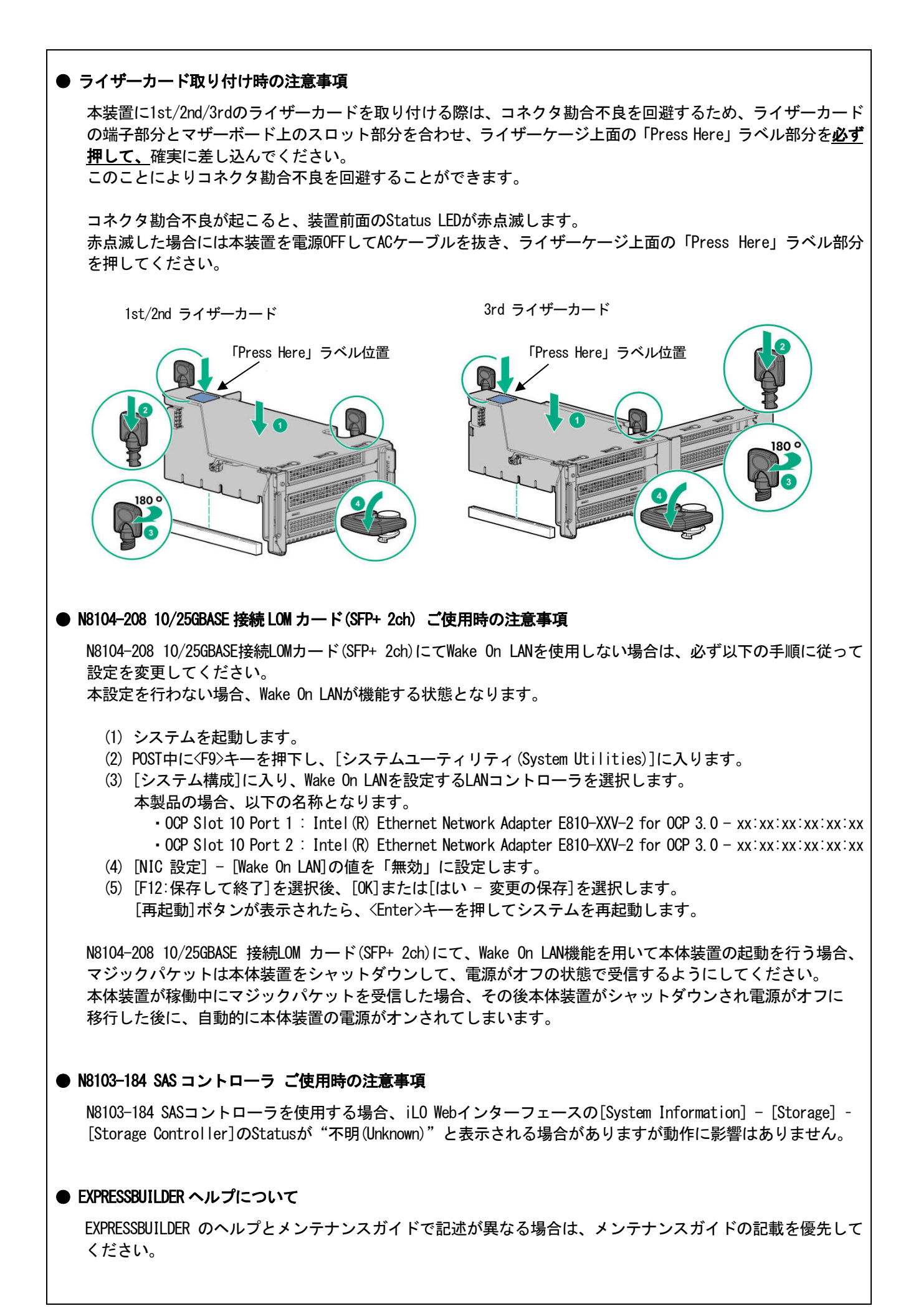

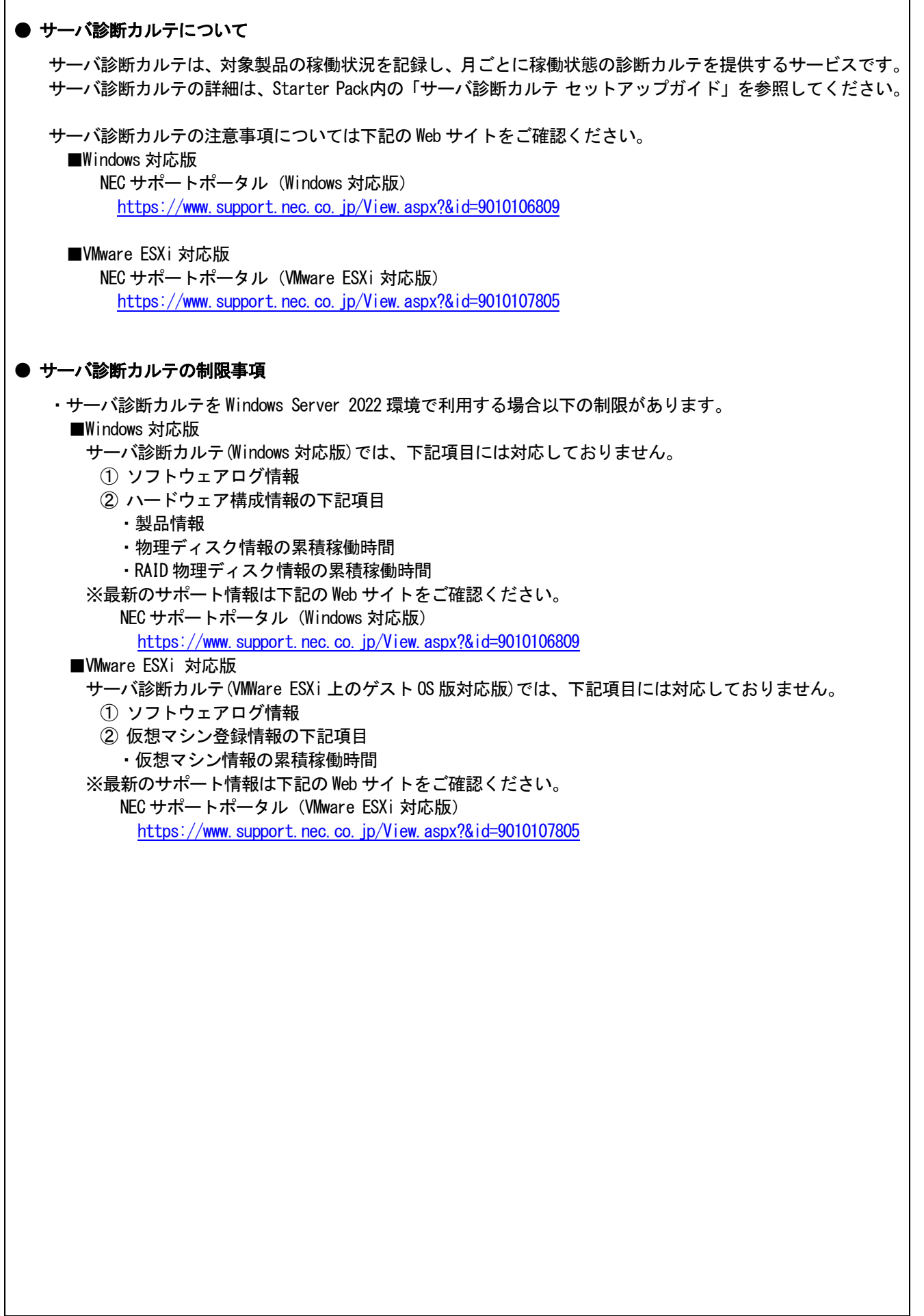

- A) ファームウェア変更に伴う変更点
	- BIOS/Platform Configuration (RBSU)メニューの変更について

本製品の搭載ファームウェアの更新に伴い、メニューの一部に変更があります。 下記、変更点を記載します。

本製品の搭載ファームウェアの更新に伴い、メニューの一部に変更があります。

(1) Power and Performance Options メニュー

システムユーティリティから、「System Configuration > BIOS/Platform Configuration (RBSU) > Power and Performance Options」を選択すると、「Power and Performance Options」メニューが表示されます。 追加のオプションについて、次の表を参照してください。

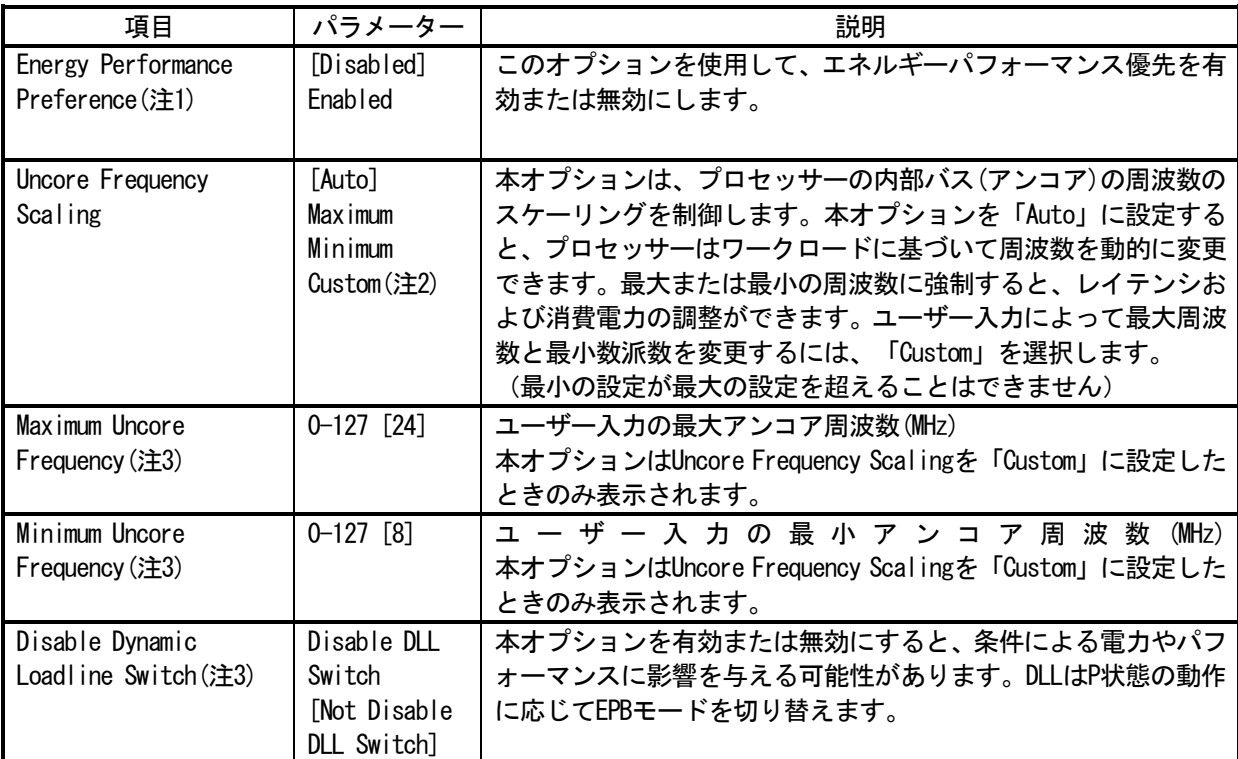

[ ]: 出荷時の設定

注1:システムROMバージョン1.72以降にて利用できるオプションです。 注2:Uncore Frequency ScalingのパラメーターCustomは、システムROMバージョン1.80以降にて利用できます。 注3: システムROMバージョン1.80以降にて利用できるオプションです。

(2) Advanced Performance Tuning Optionsメニュー

システムユーティリティから、「System Configuration > BIOS/Platform Configuration (RBSU) > Power and Performance Options > Advanced Performance Tuning Options」を選択すると、「Advanced Performance Tuning Options」メニューが表示されます。

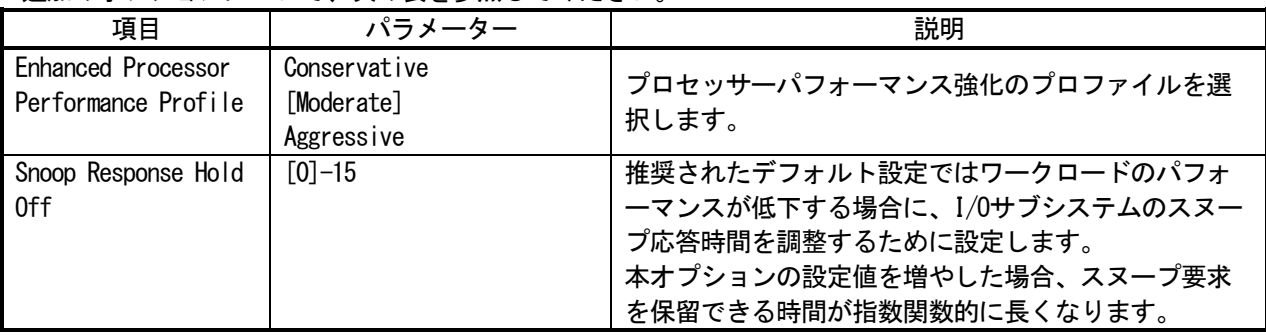

追加のオプションについて、次の表を参照してください。

注1:システムROM Version 1.52以降にて利用できるオプションです。

[ ]: 出荷時の設定

#### (3) Server Securityメニュー

システムユーティリティから、「System Configuration > BIOS/Platform Configuration (RBSU) > Server Security」 を選択すると、「Server Security」メニューが表示されます。

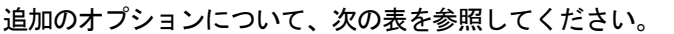

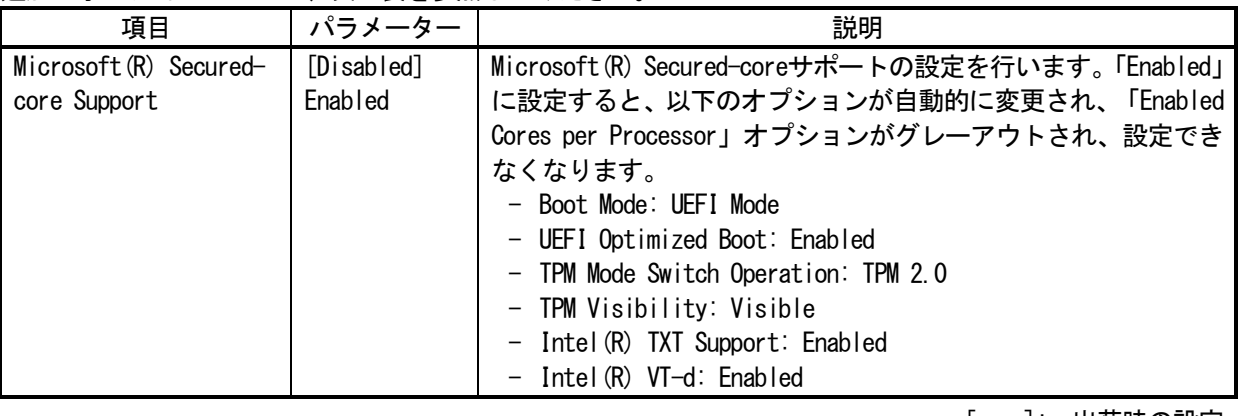

[ ]: 出荷時の設定

注 1:システム ROM Version 1.52 以降にて利用できるオプションです。

(4) Advanced Trusted Platform Module Optionsメニュー

システムユーティリティから、「System Configuration > BIOS/Platform Configuration (RBSU) > Server Security > Trusted Platform Module Options > Advanced Trusted Platform Module Options」を選択すると、「Advanced Trusted Platform Module Options」メニューが表示されます。

追加のオプションについて、次の表を参照してください。

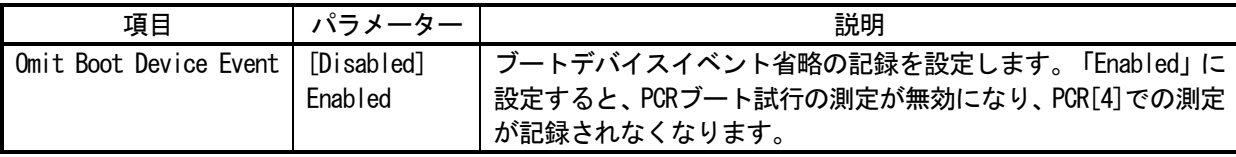

[ ]: 出荷時の設定

注 1:システム ROM Version 1.52 以降にて利用できるオプションです。

(5) Advanced Security Optionsメニュー

システムユーティリティから、「System Configuration > BIOS/Platform Configuration (RBSU) > Server Security > Advanced Security Options」を選択すると、「Advanced Security Options」メニューが表示されます。 追加のオプションについて、次の表を参照してください。

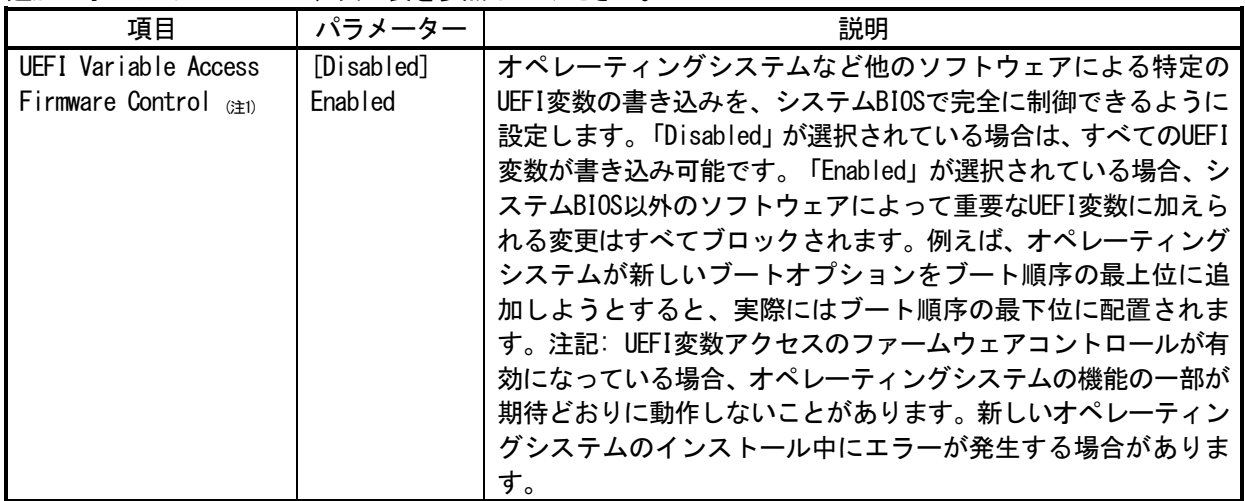

[ ]: 出荷時の設定

注 1:システム ROM Version 2.54 以降にて利用できるオプションです。

(6) Advanced PCIe Configurationメニュー

システムユーティリティから、「System Configuration > BIOS/Platform Configuration (RBSU) > PCIe Devices Configuration > Advanced PCIe Configuration」を選択すると、「Advanced PCIe Configuration」メニューが表 示されます。

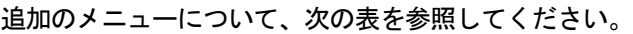

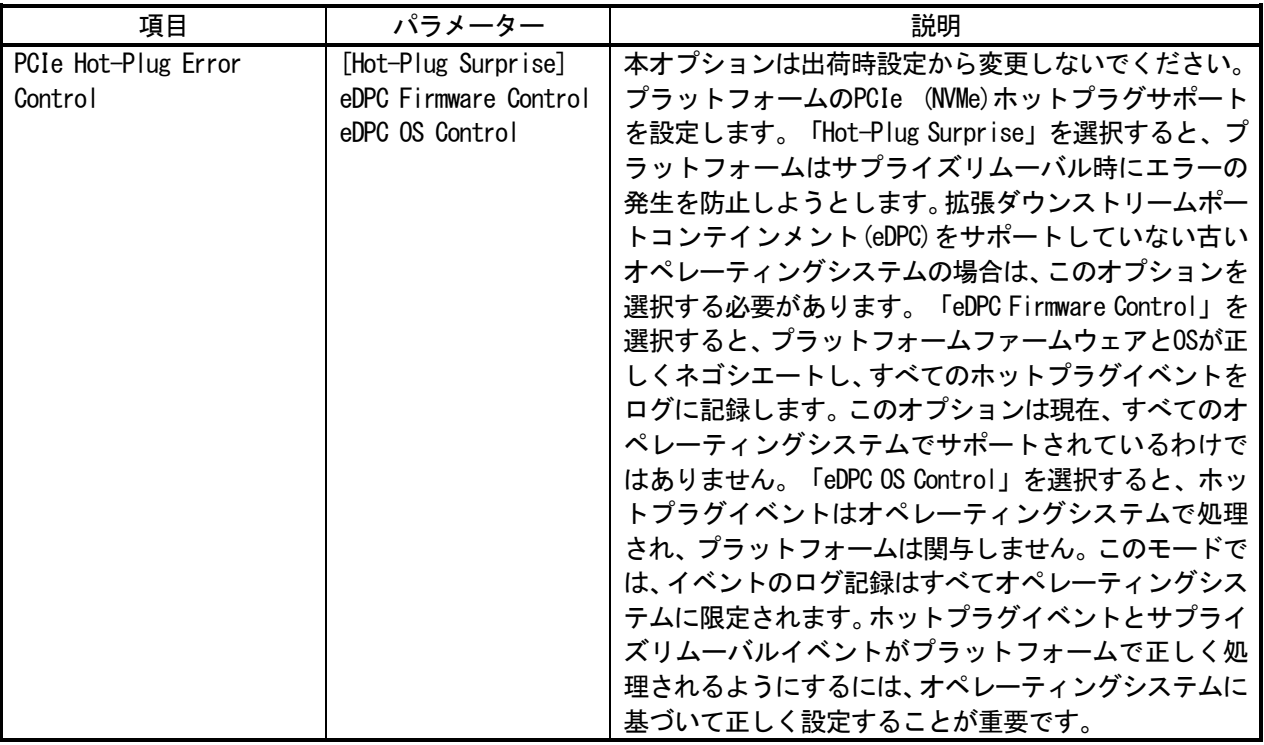

[ ]: 出荷時の設定

注1:システムROM Version 1.52以降にて利用できるオプションです。

## ■本件に関するお問い合わせについて

本書の内容に不明点がありました場合は、下記ファーストコンタクトセンターまでお問い合わせください。

お問い合わせ先:ファーストコンタクトセンター TEL :0120-5800-72 受付時間 :9:00~12:00 13:00~17:00 月曜日~金曜日(祝日を除く) ※番号をお間違えにならないようお確かめのうえお問い合わせください。

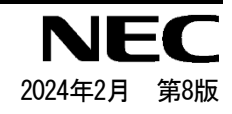

# Precautions for Using Express5800/R120i-1M, R120i-2M

Thank you for purchasing our products.

This document provides the precautions on the use of this product.

Please read through the instructions below and keep this document in a safe place for your future reference.

1) Introduction

- 2) Notice about the function of the System ROM
- 3) Notice about the function of the iLO5

4) Notice about the OS

- 5) Notice of the function in general
- A) The additional options by firmware update

#### **1) Introduction**

#### **● About the manual of this product.**

For Starter Pack, the user's guide and the other related documents of this product, please refer to Download on the following URL. Regarding Starter Pack, it is also provided as an optional product.

< https://www.58support.nec.co.jp/global/download/ >

-> Document & Software

-> Rack

-> (Select your server model)

Please check latest information and versions on ESMPRO portal site before using NEC ESMPRO Manager, NEC ESMPRO ServerAgentService and Express Report Service / Express Report Service (HTTPS) / Express Report Service (MG).

< https://www.58support.nec.co.jp/global/download/ > -> ESMPRO

#### **● About Starter pack**

Please see the following website to check the latest Starter Pack.

< https://www.58support.nec.co.jp/global/download/ > -> Document & Software

- -> Rack
	- -> (Select your server model)

#### **● About service and driver modules for VMware ESXi**

Please see the following website to check the latest modules.

(1) Agentless Management Service and iLO Channel Interface Driver

< https://www.58support.nec.co.jp/global/download/ > -> VMware

(2) WBEM Provider and CLI tool

- < https://www.58support.nec.co.jp/global/download/ > -> Utility
- **Notice about service operation time of this product**

The service operation hour of this product may require more hours than usual depending on the combination of the equipped firmware and driver.

## **2) Notice about the function of the System ROM**

## ● **Precautions when using System default options**

To restore the system settings to their default values, use the "**Restore Default System Settings**" menu. When using the "Restore Default Manufacturing Settings" menu, not only will the BIOS/Platform Configuration (RBSU) settings be restore to their default values, but also the installed/mounted PCI cards (array configuration information for RAID controllers and iSCSI setting information for network cards) will be returned to their default values. Therefore, if the OS is installed in the array configuration of the RAID controller, it will be necessary to reinstall the OSafter the array is rebuilt.

Restore Default System Settings (Recommended) Restore Default Manufacturing Settings (only for restoring the default values including PCI cards)

## ● **Caution for the "Submit Fail For Form" Question pop-up**

**If you encounter the "Submit Fail For Form" Question pop-up**while changing the configuration in the System Utilities, **discard the changes by pressing Cancel**. To apply the desired changes after that, reboot the server and re-enter the System Utilities. Selecting OK to continue the changes may cause some server settings such as Serial Number and Product ID to be lost.

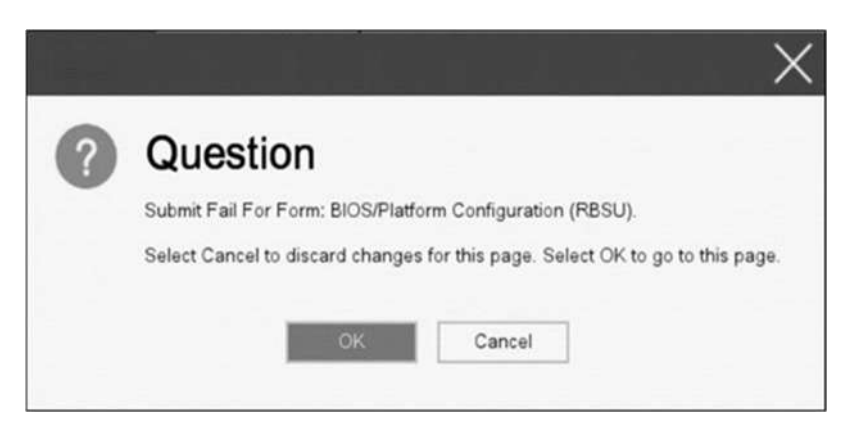

## ● **Caution for recovering from a Red Screen of Death (RSOD) screen**

If you have changed the server configuration/settings or the system status, a Red Screen of Death (RSOD) screen appears in rare cases before starting up the OS. This may cause the server to become uncontrollable. However, the server may recover from the RSOD by turning off and then on the power again.

To recover from this condition, power off and then on the server again. If the problem persists, contact your sales representative for maintenance.

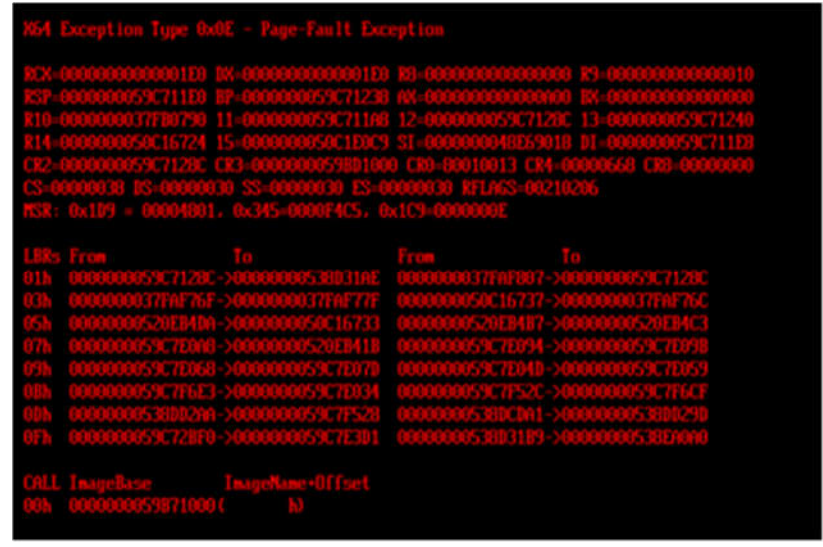

## ● **How to recover stop POST by the message of "Memory Initialization Start"**

If the server stops POST by a message of "Memory Initialization Start", recover them by setting to the default value by SW6 of the system maintenance switch.

Refer to "Chapter 1 - 7.43 Set the System Configuration Back to Default Values" of the maintenance guide.

## ● **Notes on Boot Order Policy options**

If the version of your System ROM U46 is v1.64 (08/11/2022) or later, set the "Boot Order Policy" option (\*) to "Reset After Failed Boot Attempt". This setting reboots the system if all boot devices in the "Boot Order" list fail to boot due to, for example, their time-consuming initialization. Rebooting the system may lead to a successful OS boot by rerunning the boot process.

The factory default setting for the "Boot Order Policy" option has been [Reset After Failed Boot Attempt] instead of [Retry Boot Order Indefinitely] since December 2022.

\* Select BIOS/Platform Configuration (RBSU) > Boot Options > Boot Order Policy.

## ● **Notes on the Server Configuration Lock (SCL)**

- (1) Set SCL function to disabled and operate the system.
- (2) Set the password when the SCL function is enabled and keep the password in a safe place. If you lose your SCL password and it is locked by the SCL function (stopped before booting the OS), you will not be able to unlock it and you will not be able to boot the server OS again.

## **You will be charged for recovery / recovery to the bootable state.**

If you lose your SCL password, there is no way to clear it.

- (3) When you will be requesting maintenance, it is necessary to disable the SCL function.
- If you cannot be disabled the SCL function, **maintenance will be a charged one.**
- (4) Set "Halt on Server Configuration Lock failure detection." option to disabled and operate the system. If it was enabled, when the SCL function detects an unrecoverable condition and is locked (stopped before the OS boots), the system utility will not be able to start and the server configuration lock will never be disabled.

**You will be charged for recovering to the bootable state.**

Unrecoverable conditions of SCL function:

- When the server boot is locked by the SCL function due to change in the RBSU settings.
- -When the server boot is locked by the SCL function due to the update of firmware, and the original firmware version cannot be restored.
- When the server boot is locked by the SCL function due to a failure of the DIMM or PCI option card
- (5) When System ROM v1.40 (04/28/2021), if the installed PCI option card is removed or fails, the SCL function suppresses booting, but the POST error message is not displayed and integrated management. No logs are recorded in the log (IML) either. When System ROM v1.52 (09/22/2021), POST error message is displayed and IML is recorded when suppressing boot.

## **● "IPMI Watchdog Timer Timeout" may be logged in the iLO event log (IEL)**

When System ROM is v1.58 (01/13/2022) and the **IPMI Watchdog Timer** option is set to **Disabled** (factory setting), the following "IPMI Watchdog Timer Timeout" may be logged in the IEL:

iLO IPMI Watchdog Timer Timeout: Action: None, TimerUse: 0x44, TimerActions: 0x00. Event Class: 0x23 Event Code : 0xB3

Recovery procedure:

This problem will be solved by exercising either of the recovery options (A or B) described below.

Recovery option A

- 1. Power off the server. Then disconnect the plug from the outlet.
- 2. Wait for 30 seconds. Then plug the server into the outlet again.

Recovery option B

In System Utilities, change the setting of the **IPMI Watchdog Timer** option two times as follows:

- 1. Power on the server.
- 2. During the POST, press the F9 key to start System Utilities.
- 3. In **System Configuration**, select **RBSU** > **System Options** > **Server Availability**. Then set the **IPMI Watchdog Timer** option to **Enabled**.
- 4. Press the F12 key, save the change, and then restart the system.
- 5. During the POST, press the F9 key to start System Utilities again.
- 6. In **System Configuration**, select **RBSU** > **System Options** > **Server Availability**. Then set the **IPMI Watchdog Timer** option to **Disabled**.
- 7. Press the F12 key, save the change, and then restart the system.

## **● About the System Utilities and One-Time Boot Menu display**

 In the PCIe Device Configuration menu of BIOS/Platform Configuration (RBSU) (\*) and in One-Time Boot Menu, the name of a RAID controller may not be correctly displayed on the following conditions:

- For N8103-189, N8103-190, N8103-191, N8103-192, N8103-193, N8103-194, N8103-195, N8103-196, N8103- 197, N8103-201, N8103-237, or N8103-238

The above problem occurs if both of the following conditions are met:

- 1. The version of the RAID controller firmware is v4.11 or higher, or v3.01.04.072 or higher.
- 2. The version of System ROM is lower than v1.64 (08/11/2022).

However, the problem does not affect a boot from the HDD/SSD managed by the RAID controller.

\* Select BIOS/Platform Configuration (RBSU) > PCIe Device Configuration.

#### ● **Notes on TPM Visibility Help**

"Platform Certificate Support" must be set to [Disabled] in order to change the "TPM Visibility" setting. Although the "Platform Certificate Support is not been set as Enabled" message is displayed (in red) in the help display of "TPM Visibility" in the system utility, the correct message is "Platform Certificate Support is not been set as Disabled".

RBSU > Server Security > Trusted Platform Module Options > Advanced Trusted Platform Module Options > TPM **Visibility** 

RBSU > Server Security > Advanced Security Options > Platform Certificate Support

## **3) Notice about the function of the iLO5**

### **● Caution about Reset iLO**

Do NOT Reset iLO during the period from server boot start to the completion of OS boot. This period includes the execution of POST (Power On Self Test)

Do NOT Reset iLO while users are using the System Utilities.

Under such circumstances, restarting the iLO may cause unexpected result.

For example, while changing options of the System Utilities, Reset iLO may lead to loss of server settings such as Serial number and Product ID. If the iLO is reset during POST execution, the screen display of UUID and UUID logic in iLO Web Interface : [Information] - [Overview], may be corrupted. Please turn off and turn on the power this product.

iLO Resets which is subject to this caution

- Reset il  $\Omega$  via network such as il  $\Omega$  Web interface
- Reset il O via UID switch

\* Refer to Caution for operating "BMC Configuration Utility" in the System Utilities below, for the cases where iLO is reset after changing the settings in "BMC Configuration Utility" in the System Utilities.

## **● Caution about iLO Downgrade Policy**

In case that iLO License for Remote Management is installed, Do NOT set "Permanently disallow downgrades" in [ Security] - [Access Setting] - [Update Service] - [Downgrade Policy] setting.

If the setting "Permanently disallow downgrades" is set, downgrade of any firmware cannot be done afterward. The setting of this "Permanently disallow downgrades" is permanent and irreversible, and users cannot change this setting from any iLO interfaces or any utilities.

This setting cannot be removed by setting "Set to factory defaults" and the setting "Permanently disallow downgrades" is kept unchanged.

## **● Caution about iLO security function**

is always displayed in [Information] - [Security Dashboard] and in iLO Web interface screen.

Depending on the setting of RBSU or iLO, the status of security may be displayed in red showing security is at Risk. Please set security settings appropriately in order to follow customer's security policy. For the recommended settings, please review the iLO5 User's Guide.

For the settings of "Require Host Authentication", please refer to the other descriptions of **Caution for the case where the setting "Require Host Authentication" is enabled from iLO Web interface**.

The iLO security icon on the right upper portion of Web interface may be transparent even if "Overall Security Status" of [Security Dashboard] is "Risk".

"Overall Security Status" of [Security Dashboard] indicates the current security status.

## ● **Caution for the case where the setting "Require Host Authentication" is enabled from iLO web interface (\*).**

(\*) Don't set "Require Host Authentication" Enabled in "Security > Access setting > iLO"

When the setting described above is executed, the following symptoms are expected

- ・Many messages "Remote Insight/Integrated Lights-Out Unauthorized Login Attempts" are displayed in alert viewer.
- ・Error occurs, when Starter Pack (Standard Program package) is applied.

The following services and functions are not supported

- ・Report services for hardware faults in Express Report Service
- ・RAID Report Service
- ・Function to display Device information and configuration collected by iLO
- ・Function to collect event logs collected by iLO

## **● About iLO time setting**

It is recommended that SNTP is set enabled at iLO Web interface. For the details of iLO SNTP setting, please refer to iLO5 User's Guide.

## **● About the corrupted screen display of UUID in iLO Web interface**

If the iLO is reset during POST execution, the display of UUID and UUID logic in iLO Web interface: [Information] [Overview] page may be corrupted.

When any corrupted texts are displayed, please turn off and on the system.

### ● **Display of Network information on iLO Web interface**

The network bridge is configured, the information displayed (for each adapter) in [Physical Network Adapters] in [Network] of [Information] on iLO Web interface may differ from the actual status on OS. For the detail of the bridge information, please check the Property of each network adapter on OS.

## ● **About Storage Information of iLO web interface**

If you are using the iLO5 firmware 3.00 or later

iLO 5 may not retrieve Storage Information after server reboot. In this case in the iLO 5 web interface, under "System Information," clicking on the "Storage" tab displays the following: "Failed to retrieve complete storage device information. Refresh the page in a few minutes. "

If above the message is displayed on "storage" page in iLO web interface, please run the iLO reset.

## ● **What to do when a RESTful API ERROR occurs**

In the case that the RESTful API Error may occur during POST execution, the error will be recorded in the Integrated Management Log (IML), however, it can be fix by performe an iLO reset. If the problem persists, please contact the First Contact Center.

#### ● **What to do when EXPRESSBUILDER or Smart Storage Administrator (SSA) cannot be started?**

If you are using the iLO5 firmware lower than 2.60:

You may fail to start EXPRESSBUILDER on rare occasions, for example, by pressing the F10 key on the POST screen or by selecting **System Utilities** > **Embedded Applications**.

You may also fail to start Smart Storage Administrator (SSA) on rare occasions by selecting **System Utilities** > **System Configuration** > **RAID Controller** > **Launch Smart Storage Administrator (SSA)**.

In the above cases, reinstall the EXPRESSBUILDER.

The latest version of EXPRESSBUILDER for this product is available on the following website:

https://www.support.nec.co.jp/

(Search for "E8.10-" from "Search in NEC Support Portal")

Checking the content on the website, update EXPRESSBUILDER to version E8.10-009.01 or higher.

\* The above measure does not affect the operation of the online version of SSA.

#### **● What todo when corruption of SNMP alert about the physical drive status changed is recived?**

When you recived the corrupted SNMP alert about physical drive status changed,confirm the location information of the same event at "Information" - "Integarated Management log" of iLO5 Web interface.

e.g.:

Abnormal, physical drive status change detection,iLO SNMP Trap,mgr\_WIN-U6HIHPNIH1Q,uru-rhel83,192.168.0.57,,2021/10/01 15:22:57,iLO,0xc0000be6,"A physical drive status change has been detected. Current status is 3. (Location: ot 12 Controller: Slot 12)","If the physical drive status is 'failed(3)', 'predictiveFailure(4)',

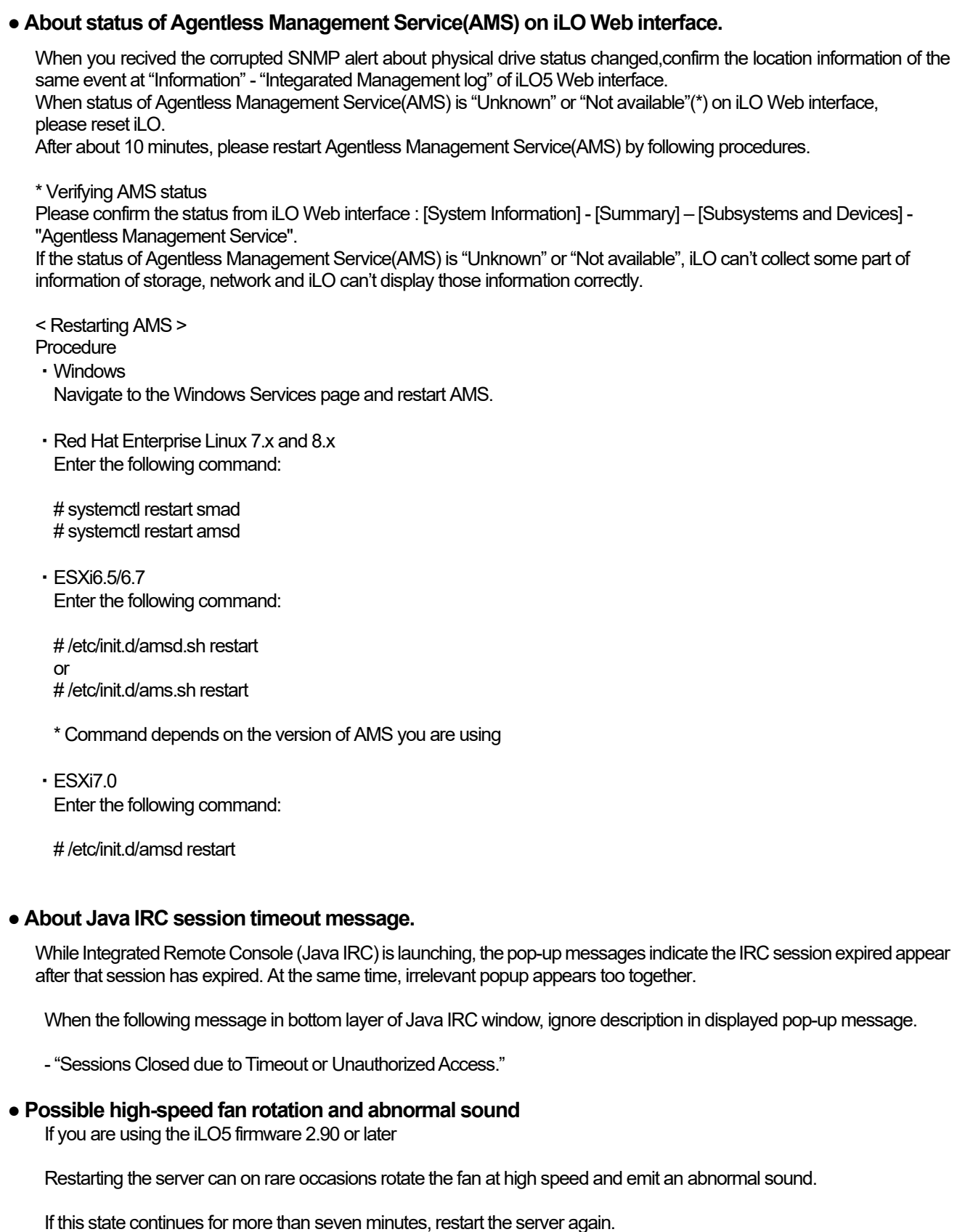

## **● SNMP Alert**

If you are using the iLO5 firmware 3.00 or later

For NEC ESMPRO Manager, the Alert Viewer notifies you of a change in a physical-drive status when it is detected. Depending on the status, the location information is displayed in either of the following two patterns:

- 1. (Location: Slot=(A):Port=(B):Box=(C):Bay=(D) Controller: <NULL>)
- 2. (Location: Port=(B):Box=(C):Bay=(D) Controller: Slot (A))
	- A: Controller location (slot number)
	- B: The port number of the physical drive
	- C: box number of the physical drive
	- D: The bay number of the physical drive

## **4) Notice about the OS**

## **● Notice of Windows Server**

If you have a processor with more than 32 cores (physical cores), the Performance tab of the System Information (Msinfo32.exe) tool and Task Manager in Windows Server 2016 and Windows Server 2019 will not display the correct number of processor sockets, cores, L1 and L2 cache sizes. Cache and L2 Cache sizes are not displayed correctly. For more information, please refer to the following links

Windows Server 2016 Support Information <https://www.support.nec.co.jp/View.aspx?id=3140105448>

Windows Server 2019 Support Information <https://www.support.nec.co.jp/View.aspx?id=3140106598>

Use the iLO web interface or System Utilities to verify the correct CPU information.

## **● Note on using NEC ESMPRO Manager (Windows) and Express Report Service (MG)**

Depending on the combination of iLO firmware version of this product with NEC ESMPRO Manager (Windows) and Express Report Service (MG) (Windows), it may be necessary to update NEC ESMPRO Manager (Windows) and iLO Receiving Information (ilo en.mtb). Please refer to the end of this chapter to confirm/update to the latest version, if needed.

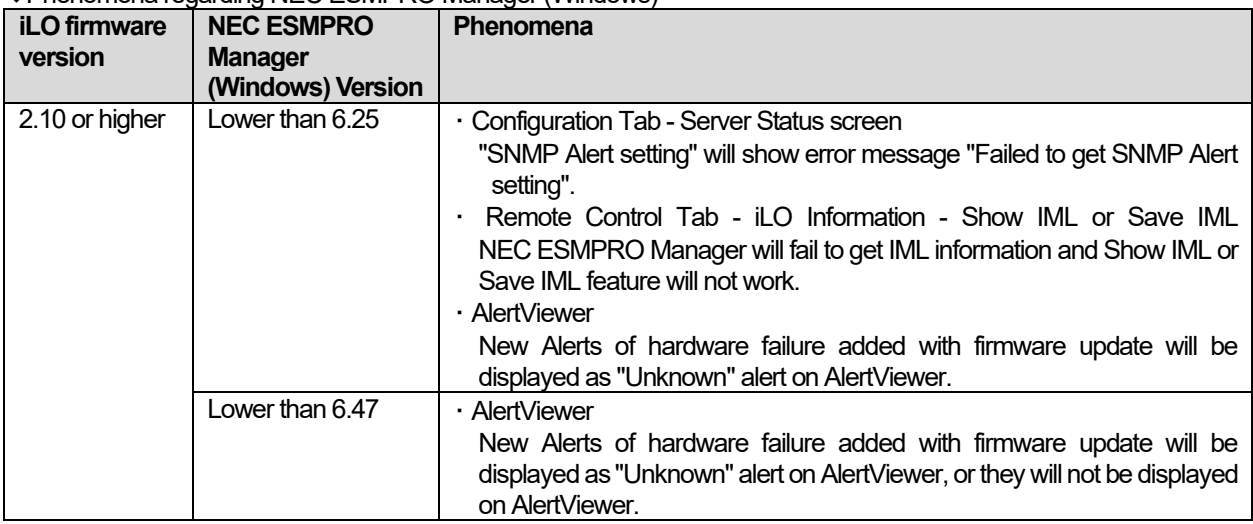

### ◆Phenomena regarding NEC ESMPRO Manager (Windows)

◆Updating NEC ESMPRO Manager Ver 6 (Windows)

(1) Download the latest version of NEC ESMPRO Manager from the following website.

- https://www.58support.nec.co.jp/global/download/index.html
- ESMPRO tab

- NEC ESMPRO Manager

(2) Update NEC ESMPRO Manager. For details, refer to Chapter 2 Installation in "NEC ESMPRO Manager Ver. 6 Installation Guide (Windows) [PDF]".

◆Phenomena regarding iLO Receiving Information (ilo\_en.mtb)

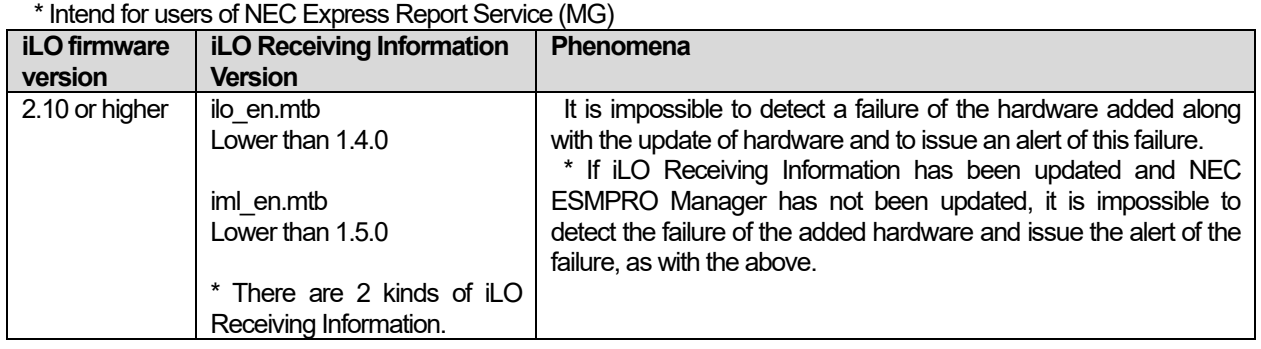

◆Updating iLO Receiving Information

- (1) Download the latest version of iLO Receiving Information (ilo\_en.mtb, iml\_en.mtd) from the following website. https://www.58support.nec.co.jp/global/download/index.html
	- ESMPRO tab
		- Express Report Service (MG) (Windows) Receiving Information

- iLO.zip

- (2) Delete current Receiving Information from Express Report Service (MG) (Windows). For details refer to "3.1.5 Setting for Receiving Information" or "3.2.4 Setting for Receiving Information" in "Express Report Service (MG) Installation Guide (Windows)".
- (3) Set the latest version of Receiving Information downloaded in step (1) to Express Report Service (MG)
- \* Download "Express Report Service (MG) Installation Guide (Windows)" from the following website. https://www.58support.nec.co.jp/global/download/index.html
	- ESMPRO tab
		- Express Report Service (MG) (Windows)
- ◆The steps of confirmation for iLO FW version
	- Server Health Summary

Push the UID button on the server and check the version of the iLO firmware on the console connected to the server. (For the detail, refer to Server Health Summary in iLO5 user guide.)

- Remote

Check the version of the iLO firmware on "Firmware & OS Software - Installed Firmware" by iLO web interface.

◆The steps of confirming version for NEC ESMPRO Manager (Windows) (1) Log in NEC ESMPRO Manager.

(2) Click the "About NEC ESMPRO Manager" link at the top right of the screen.

- (3) Confirm the version information of NEC ESMPRO Manager.
- ◆The steps of confirming version for iLO Receiving Information (ilo\_en.mtb, iml\_en.mtd) Confirm the version of "iLO SNMP Trap" in "Setting for receiving information" screen. Regarding "Setting for receiving information" screen, refer to 3.1.5 Setting for Receiving Information or 3.2.4 Setting for Receiving Information in "Express Report Service (MG) Installation Guide (Windows)".

## **● Note on using VMware ESXi**

This caution is about the screen display of VMware vSphere : Monitor > Hardware > System Sensor > Sensor when the ESXi is booted.

(1) In case of non-redundant FAN configuration, there are cases where the screen display of following sensor Health (vCenter:Status) shows "Warning (Yellow)" after ESXi completes boot, This "Warning (Yellow)" does not indicate hardware malfunction and there is no impact to the system operation.

- Cooling Unit 1 Fans

(2) There are some cases where the screen display of following sensor Health (vCenter: Status) shows "?" after ESXi completes boot, this does not indicate hardware malfunction and there is no impact to the system operation.

- System Chassis 1 UID

## **●Events recorded in Windows Server environments with N8104-208**

Using N8104-208 with Windows Server may cause the system event log to record events as described below. However, ignore the messages since the events do not cause any problem for the system operation.

Event ID: 89 Source: icea Level: Error Intel(R) Ethernet Network Adapter E810-XXV-2 xxx PROBLEM: An unknown error occurred when loading the DDP package. Entering Safe Mode. ACTION: Restart the Adapter. If the problem persists, install the latest driver from "http://www.intel.com/support/go/network/adapter/home.htm". \* "x" depends on the system environment. Event ID: 91 Source: icea Level: Error

Intel(R) Ethernet Network Adapter E810-XXV-2 xxx PROBLEM: The DDP package signature is not valid and cannot be loaded. Entering Safe Mode. ACTION: Install the latest driver from "http://www.intel.com/support/go/network/adapter/home.htm. \* "x" depends on the system environment.

Event ID: 1284 Source: icea Level: Error Intel(R) Ethernet Network Adapter E810-XXV-2 xxx PROBLEM: DDP package failed. Possible Solution: Update to latest base driver and DDP package. \* "x" depends on the system environment.

## **● Notes for using TPM in VMware ESXi**

If your system has TPM kit (N8115-35) and OS is VMware ESXi, should be used "TPM 2.0" in TPM Mode.(\*1). PSOD (Purple Screen of Death) occasionally occurs when TPM Mode is set to "TPM 1.2".

(\*1) The factory default setting is "TPM 2.0".

Check TPM Mode and change setting from the following menu.

Menu Location : System Utilities > System Configuration > RBSU > Server Security > Trusted Platform Module **Options** Indicating : Current TPM Type Settings : TPM Mode Switch Operation

## **● Change of RAID monitoring and reporting method**

If VMware ESXi uses N8103-189/190/191/192/193/194/195/196/201/237/238/240 RAID controller and N8103-239 SSD Adapter for OS Boot, the RAID monitoring report will be changed to snmp trap reporting. For details, please check the following website. NEC Support Portal

http://www.58support.nec.co.jp/global/download/N8103-239/WBEM\_uninstall\_en.pdf

#### **● Cautions on using Linux OS**

Use the device name of LOM or optional NIC which the OS automatically recognizes. When adding a unique udev rule, do not change or fix the NIC device name based on the PCI address. In addition, do not use the storage device name under /dev/disk/by-path/ that includes the PCI address.

If operation using a device name based on the PCI address is required, do not add/remove the card to/from the PCI slot, or change the CPU configuration. If the PCI bus address information changes and the name of the PCI-connected device is affected, you may not be able to access the network or storage, and the system may not boot normally.

#### **● Cautions on using Red Hat Enterprise Linux 8.5 or earlier**

Select "OS Boot Manager" when booting OS from "One-Time Boot Menu". Selecting an OS boot device such as HDD/SSD on the "One-Time Boot Menu" may cause RSoD (Red Screen of Death).

## One-Time Boot Menu Red Hat Enterprise Linux Generic USB Boot Embedded LOM 1 Port 1 : BCM 5720 1GbE 2p BASE-T LOM Adpt - NIC (HTTP(S) IPv4 Embedded LOM 1 Port 1 : BCM 5720 1GbE 2p BASE-T LOM Adptr - NIC (PXE IPv4) Embedded LOM 1 Port 1 : BCM 5720 1GbE 2p BASE-T LOM Adptr - NIC (PXE IPv6) Embedded LOM 1 Port 1 : BCM 5720 1GbE 2p BASE-T LOM Adptr - NIC (HTTP(S) IPv6 Embedded SATA Port 1: ST1000NX0423 Run a UEFI application from a file system Boot from a URL Legacy BIOS One-Time Boot Menu

One-Time Boot Screen

## ● **Caution for operating BMC Configuration Utility in the System Utilities**

If you execute POST or change the BMC configuration while rebooting the iLO, some server settings such as Serial Number and Product ID may be lost.

In addition, there is a possibility that it does not operate normally in the restart process immediately after. To avoid this trouble in rebooting the iLO, follow these steps:

(1) In the System Utilities, changing the settings of BMC Configuration Utility may display the following pop-up before rebooting the iLO:

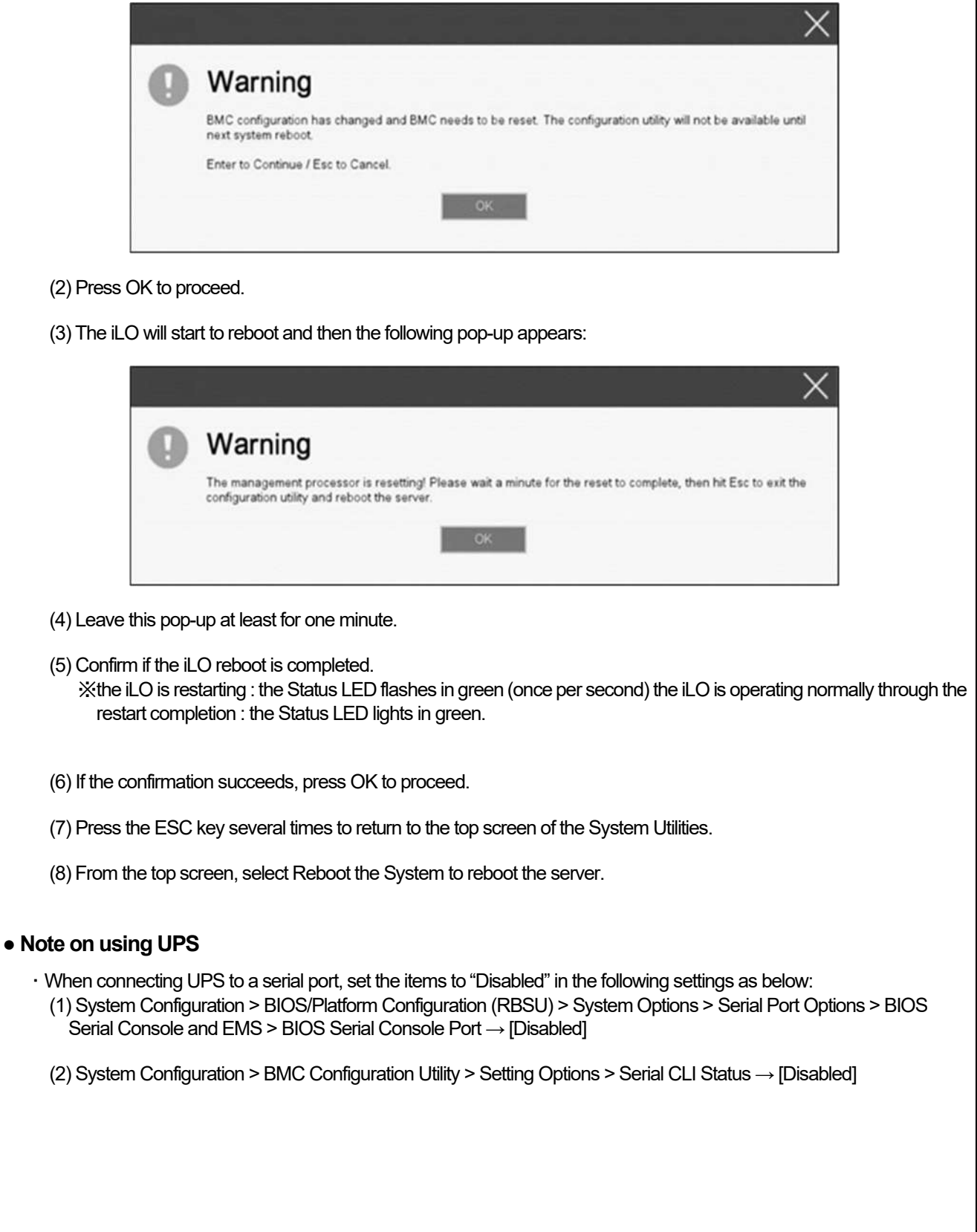

## **● Precautions when installing the riser card**

When installing the 1st, 2nd, or 3rd riser card in the server, be sure to align the riser card terminals with the slots on the motherboard and press the "Press Here" label on the top of the riser cage to insert the card securely in order to avoid connector mismatch.

If the connector mismatch occurs, the Status LED on the front of the unit will blink red.

If the Status LED is blinking red, turn off the server, unplug the AC cable, and press the "Press Here" label on the top of the riser cage.

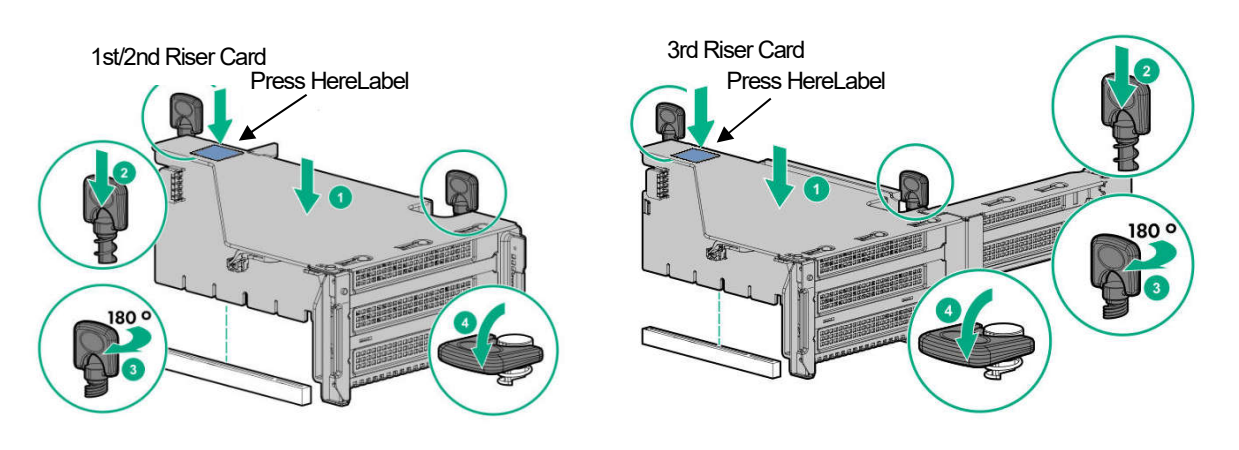

## ●**Changing the cooling setting**

This topic pertains to the following Option:

N8150-551 300GB 15K Hot Plug 2.5-inch SAS HDD N8150-552 600GB 15K Hot Plug 2.5-inch SAS HDD N8150-553 900GB 15K Hot Plug 2.5-inch SAS HDD N8150-602 900GB 15K Hot Plug 2.5-inch SAS HDD N8103-239 480GB SSD Adapter for OS Boot (RAID 1) N8154-151 2x2.5-inch Hot Plug Drive Cage Kit(SAS/SATA, Rear) N8154-152 2x2.5-inch Hot Plug Drive Cage Kit(SAS/SATA, Rear) N8154-153 2x2.5-inch Hot Plug Drive Cage Kit(SAS/SATA)

If your HDD is any of the above, but its current cooling fan setting is **Increased Cooling** or **Maximum Cooling**, leave it as it is (i.e., no need to change the setting). With neither of the two specified, for the HDD's stable operation, please change the setting to **Increased Cooling** as follows:

◆Procedure for changing the setting

- (1) Power on the server. During the POST, press the F9 key to start **System Utilities**.
- (2) Select **System Configuration** > **BIOS/Platform Configuration (RBSU)** > **Advanced Options** > **Fan and Thermal Options** > **Thermal Configuration**.
- (3) Change the setting to **Increased Cooling**.
- (4) Press the F12 key, save the change, and then restart the system.

Note:

Changing the cooling fan setting may increase the cooling fan speed, which depends on the operating environment for and the load on the system.

## **● N8104-208 Dual Port 10/25GBASE SFP+ LOM Card, notes on using**

If the "Wake On LAN" feature is not required on the N8104-208 Dual Port 10/25GBASE SFP+ LOM Card, follow the below procedure to disable the feature.

- (1) Start the system.
- (2) Press the <F9> key during the startup process to access "System Utility".
- (3) Enter the "System Configuration", select the LAN controller to set Wake On LAN.
	- In the case of this product, it is the following name.
		- ・OCP Slot 10 Port 1 : Intel(R) Ethernet Network Adapter E810-XXV-2 for COP 3.0 xx:xx:xx:xx:xx:xx
	- ・OCP Slot 10 Port 2 : Intel(R) Ethernet Network Adapter E810-XXV-2 for COP 3.0 xx:xx:xx:xx:xx:xx
- (4) Select "NIC Configuration", set the "Wake On LAN" to "Disabled".
- (5) Select "F12:Save and Exit", and select "OK" or "Yes Save Changes".
	- When the "Reboot" button appears, press enter to restart the system.

When the system is powered on by "Wake On LAN" feature of the N8104-208 Dual Port 10/25GBASE SFP+ LOM Card, Magic packets should be received while the system is power off. If the system receives a magic packet while the system is power on, the system will automatically power on after next power off.

## **● Notes of using SAS controller (N8103-184)**

When using N8103-184, "Status" of iLO Web interface [System Information] - [Storage] - [Storage Controller] is might display to "Unknown", but it does not affect server operation and SAS Controller operation.

## **A) The additional options by firmware update**

#### **■ About changing the BIOS/Platform Configuration (RBSU) menu**

Some options are added or changed by firmware update of this product. The additional options are listed below.

(1) Advanced Performance Tuning Options Menu

When you select S**ystem Configuration > BIOS/Platform Configuration (RBSU) > Power and Performance Options** from the System Utilities, the Power and Performance Options menu appears. For details about the additional options, see the table below.

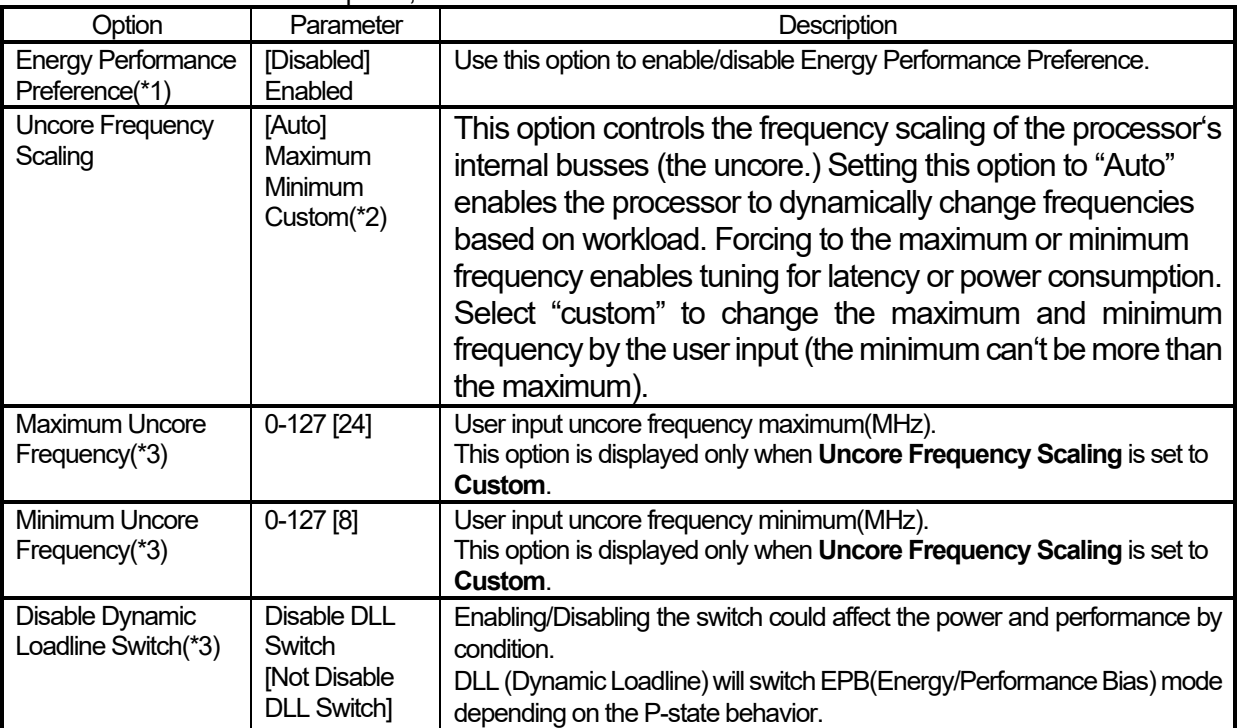

[ ]: Default setting

\*1: an option usable with System ROM Version 1.72 or later.

\*2: The parameter **Custom** in **Uncore Frequency Scaling** is available on system ROM Version 1.80 or later.

\*3: an option usable with System ROM Version 1.80 or later.

#### (2) Advanced Performance Tuning Options Menu

When you select **System Configuration > BIOS/Platform Configuration (RBSU) > Power and Performance Options > Advanced Performance Tuning Options** from the System Utilities, the **Advanced Performance Tuning Options** menu appears.

For details about the additional options, see the table below.

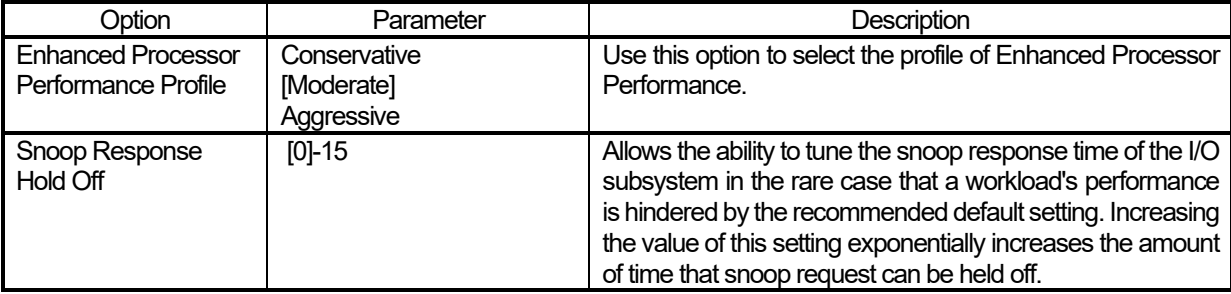

[ ]: Default setting

\*1: an option usable with System ROM Version 1.52 or later.

#### (3) Server Security Menu

When you select **System Configuration > BIOS/Platform Configuration (RBSU) > Power and Performance Options** > **Server Security** from the System Utilities, the **Server Security** menu appears.<br>For details about the additional options, see the table below.

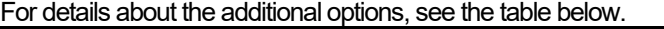

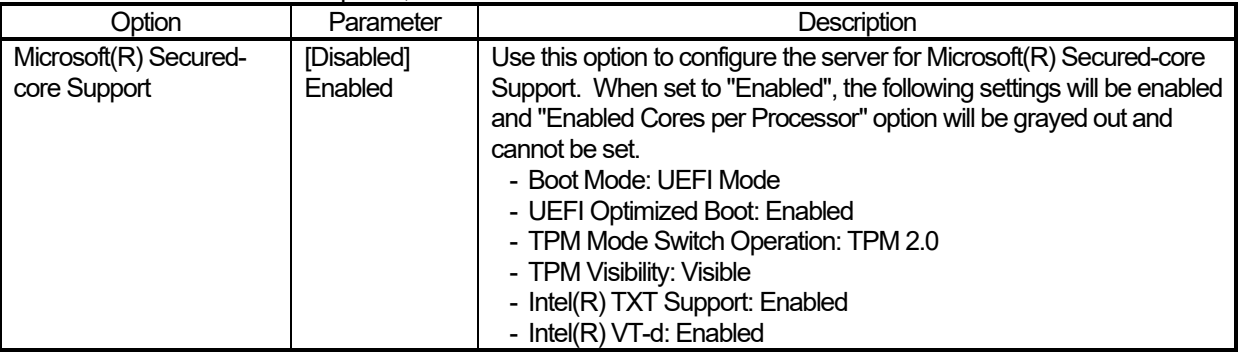

[ ]: Default setting

\*1: an option usable with System ROM Version 1.52 or later.

#### (4) Advanced Trusted Platform Module Options Menu

When you select **System Configuration > BIOS/Platform Configuration (RBSU) > Server security > Trusted Platform Module Options > Advanced Trusted Platform Module Options** from the System Utilities, the **Advanced Trusted Platform Options** menu appears.

For details about the additional options, see the table below.

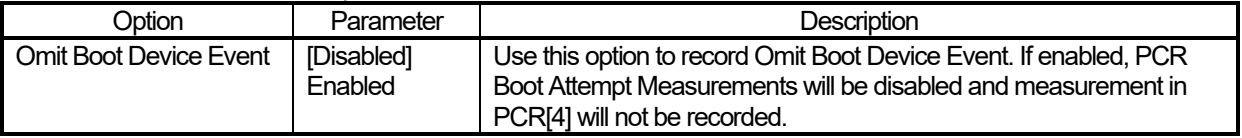

[ ]: Default setting

\*1: an option usable with System ROM Version 1.52 or later.

#### (5) Advanced Security Options Menu

When you select **System Configuration > BIOS/Platform Configuration (RBSU) > Server Security > Advanced Security Options** from the System Utilities, the Advanced Security Options menu appears. For details about the additional options, see the table below.

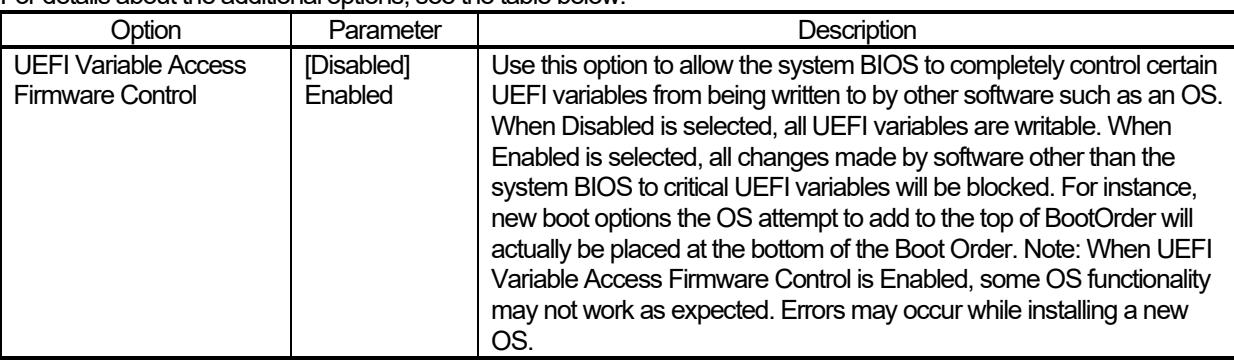

[ ]: Default setting

\*1: an option usable with System ROM Version 1.52 or later.

#### (6) Advanced PCIe Configuration Menu

When you select **System Configuration > BIOS/Platform Configuration (RBSU) > PCIe Device Configuration > Advanced PCIe Configuration** from the System Utilities, the **Advanced PCIe Configuration** menu appears. For details about the additional options, see the table below.

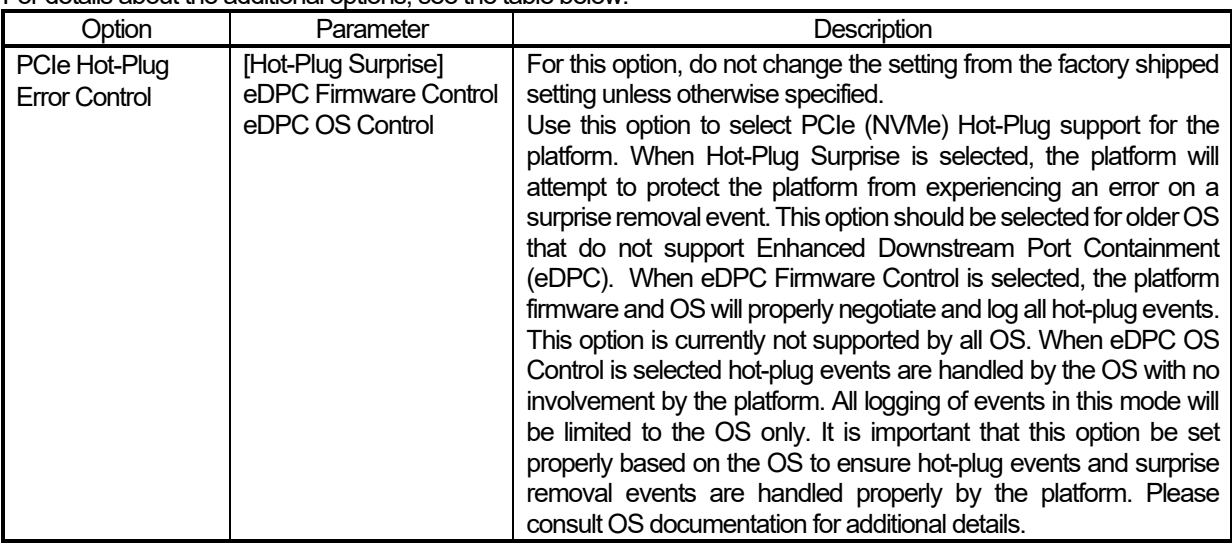

\*1: an option usable with System ROM Version 1.52 or later.

[ ]: Default setting

## **■ For Inquiries Regarding this Matter**

If you have any questions on the contents of this document, please contact the dealer where you purchased the product or our sales representative.

![](_page_37_Picture_7.jpeg)